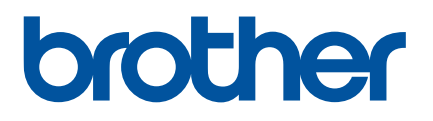

# **Online Príručka používateľa**

P-touch P750W

Pred používaním tejto tlačiarne si nezabudnite prečítať túto online príručku používateľa.

Verzia 0

## **Úvod**

### **Dôležité upozornenie**

- Obsah tohto dokumentu, ako aj špecifikácie tohto zariadenia sa môžu zmeniť bez predchádzajúceho upozornenia.
- Spoločnosť Brother si vyhradzuje právo vykonať zmeny v špecifikáciách a materiáloch obsiahnutých v tomto dokumente bez oznámenia a nebude zodpovedná za žiadne škody (vrátane následných) spôsobené spoliehaním sa na poskytnuté materiály vrátane, ale nielen, typografických a iných chýb týkajúcich sa vydania.
- Snímky obrazoviek v tomto dokumente sa môžu líšiť v závislosti od operačného systému vášho počítača.
- Pred používaním zariadenia P-touch si prečítajte všetky dokumenty dodané so zariadením P-touch, kde nájdete informácie o bezpečnosti a správnom používaní.

### **Symboly použité v tejto príručke**

V tejto príručke sa používajú nasledujúce symboly.

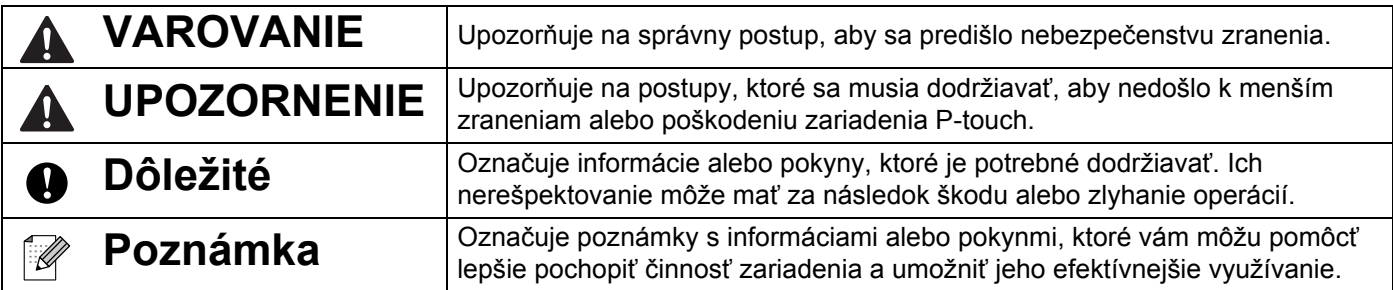

#### **Obchodné známky a autorské práva**

BROTHER je obchodná známka alebo registrovaná obchodná známka spoločnosti Brother Industries, Ltd.

P-TOUCH je obchodná známka alebo registrovaná obchodná známka spoločnosti Brother Industries, Ltd.

© 2014 Brother Industries, Ltd. Všetky práva vyhradené.

Microsoft, Windows Vista, Windows Server a Windows sú obchodné známky alebo zaregistrované obchodné známky spoločnosti Microsoft Corp. v USA alebo v iných krajinách.

Apple, Macintosh, Mac OS sú obchodné známky spoločnosti Apple Inc., registrované v Spojených štátoch a iných krajinách.

Android je obchodná známka spoločnosti Google Inc.

Google Play je obchodná známka spoločnosti Google Inc.

Wi-Fi a Wi-Fi Alliance sú registrované obchodné známky združenia Wi-Fi Alliance.

WPA, WPA2, Wi-Fi Protected Setup, logo Wi-Fi Protected Setup a Wi-Fi Direct sú obchodné známky organizácie Wi-Fi Alliance.

Názvy iných produktov alebo softvéru v tomto dokumente sú obchodné známky alebo registrované obchodné známky príslušných spoločností, ktoré ich vyvinuli.

Každá spoločnosť, ktorej názov softvéru sa spomína v tomto manuáli, má softvérovú licenčnú zmluvu, ktorá sa týka patentovaných programov.

Všetky obchodné názvy a názvy produktov, ktorých súčasťou sú názvy spoločností, uvádzané na produktoch značky Brother, súvisiacich dokumentoch a na akýchkoľvek iných materiáloch, sú obchodné známky alebo registrované obchodné známky týchto príslušných spoločností.

# **Obsah**

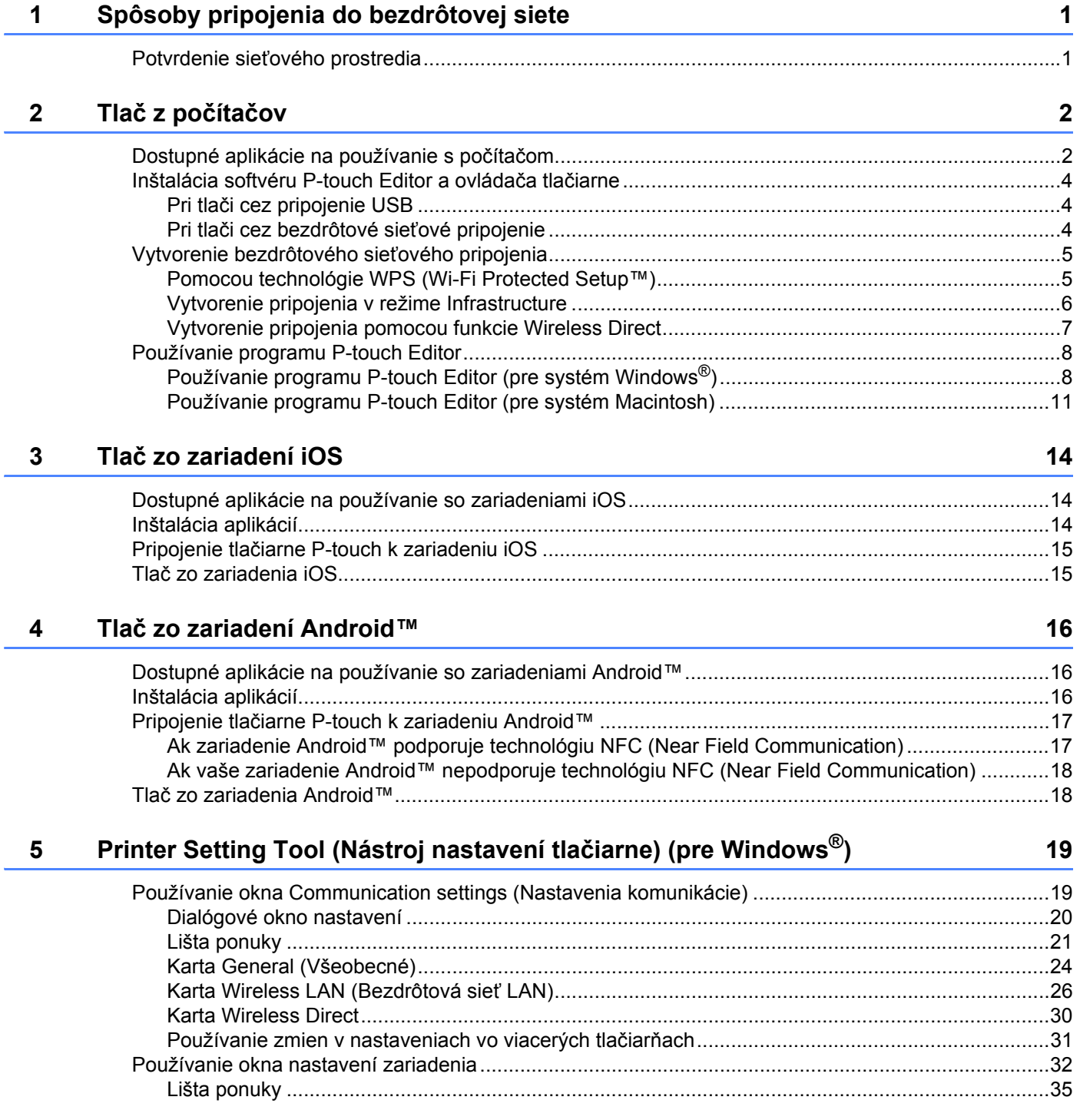

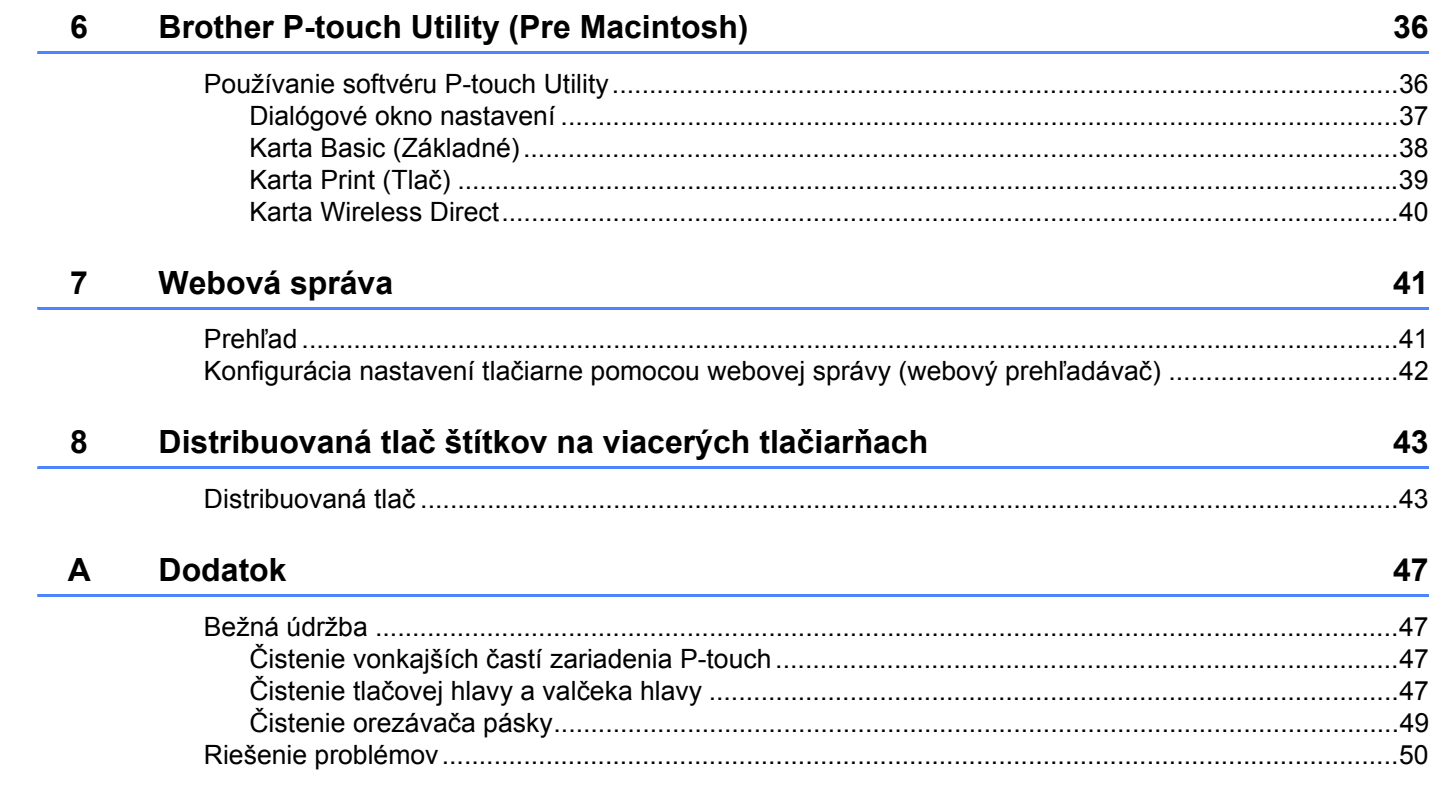

<span id="page-5-0"></span>**Spôsoby pripojenia do bezdrôtovej siete <sup>1</sup>**

### <span id="page-5-1"></span>**Potvrdenie sieťového prostredia <sup>1</sup>**

**1**

Spôsob pripojenia sa líši v závislosti od vášho sieťového prostredia a typu zariadenia, ktoré chcete pripojiť. Pred pripojením do siete preto overte potvrďte svoje sieťové prostredie.

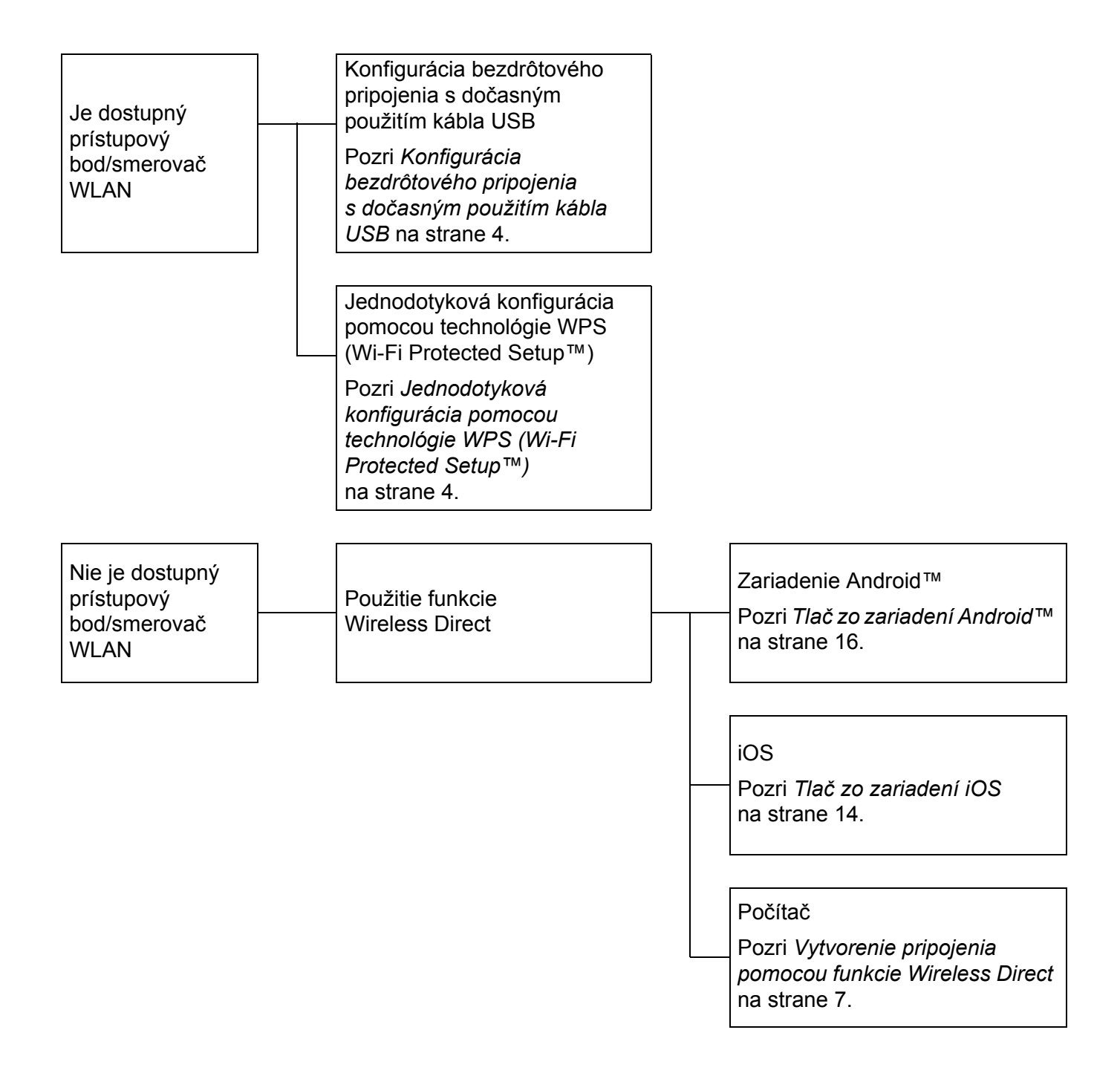

**2**

# <span id="page-6-0"></span>**Tlač z počítačov <sup>2</sup>**

### <span id="page-6-1"></span>**Dostupné aplikácie na používanie s počítačom <sup>2</sup>**

Na efektívne používanie zariadenia P-touch máte k dispozícii množstvo aplikácií a funkcií.

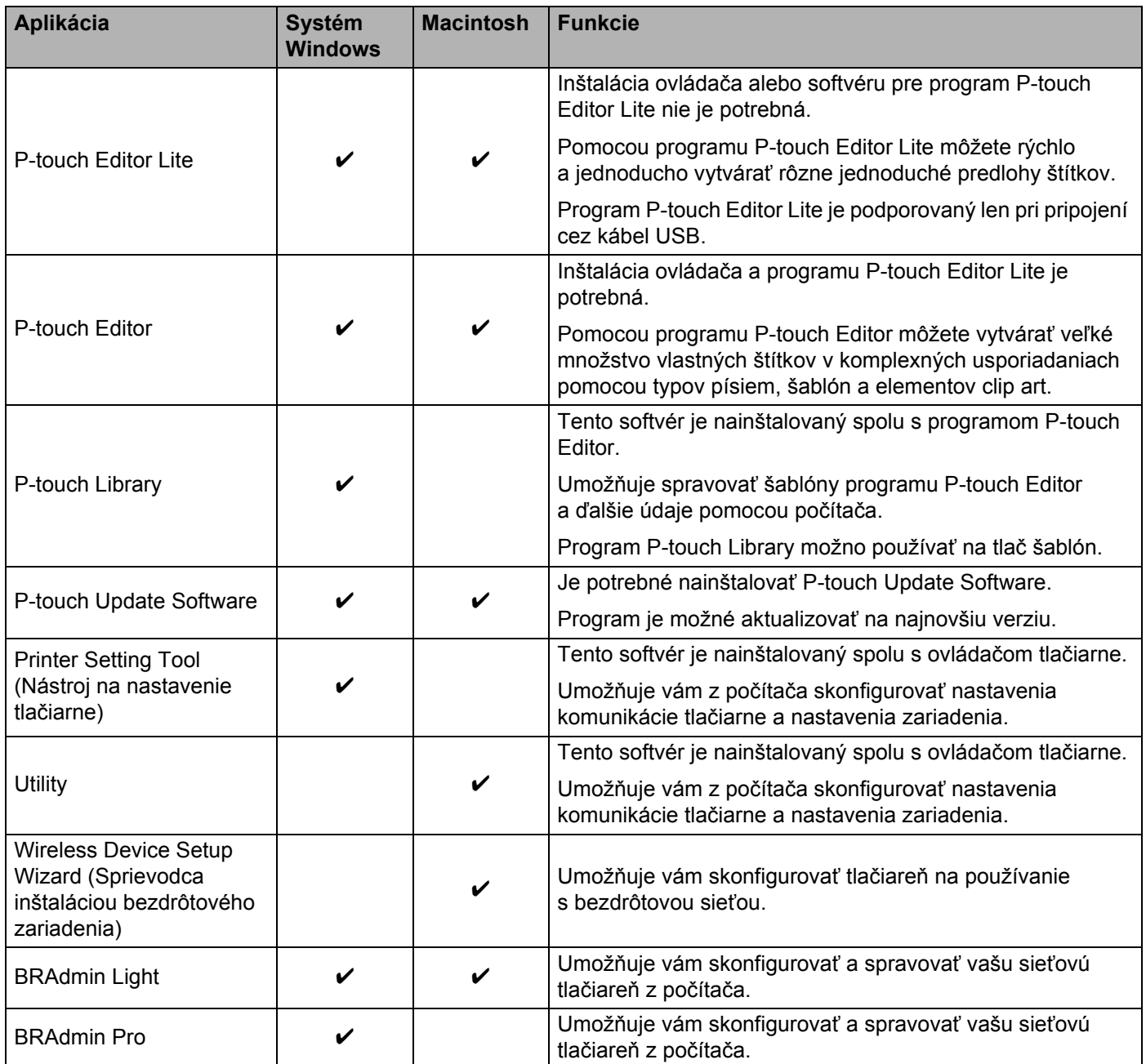

Tlač z počítačov

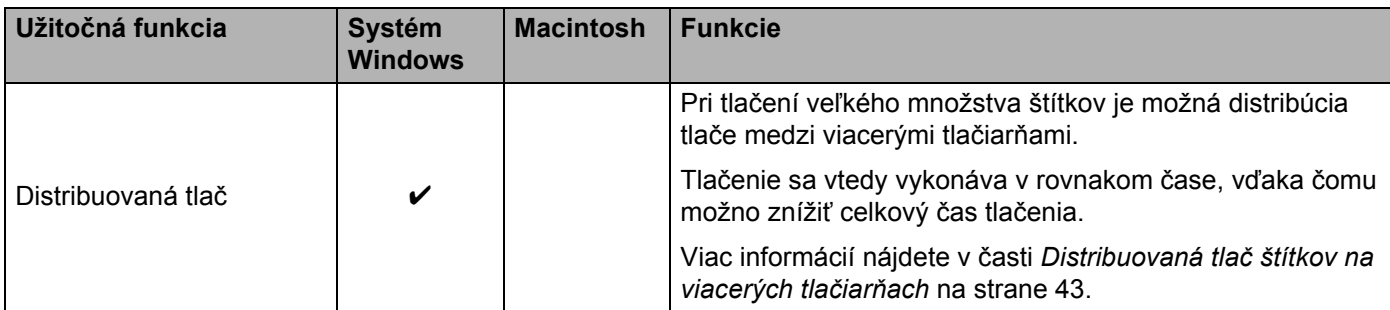

Ďalšie informácie nájdete na stránkach [FAQ's & Troubleshooting] v stredisku Brother Solutions Center (<http://support.brother.com/>).

### <span id="page-8-0"></span>**Inštalácia softvéru P-touch Editor a ovládača tlačiarne <sup>2</sup>**

#### <span id="page-8-1"></span>**Pri tlači cez pripojenie USB <sup>2</sup>**

Ak chcete tlačiť z počítača, je potrebné doň nainštalovať program P-touch Editor, ovládač tlačiarne a ďalšie programy.

Navštívte našu webovú stránku uvedenú nižšie a prevezmite si potrebný softvér. Pokyny na inštaláciu nájdete na stránke preberania.

- Pre systém Windows<sup>®</sup>:<http://www.brother.com/inst/>
- Pre počítače Macintosh: Stránka [Downloads] v stredisku Brother Solutions Center ([http://support.brother.com/\)](http://support.brother.com/)

#### <span id="page-8-2"></span>**Pri tlači cez bezdrôtové sieťové pripojenie <sup>2</sup>**

#### **Poznámka**

Ak je zariadenie P-touch napájané alkalickými batériami alebo batériami Ni-MH, nie je možné vytvoriť bezdrôtové sieťové pripojenie. Použite nabíjateľnú batériu Li-ion alebo sieťový adaptér.

Keď chcete tlačiť cez bezdrôtové sieťové pripojenie, odporúčame vám skonfigurovať nastavenia bezdrôtovej siete počas inštalácie programu.

Neskôr budete môcť zmeniť nastavenia bezdrôtovej siete pomocou softvéru Printer Setting Tool (Nástroj nastavení tlačiarne). (Len pre systém Windows®.)

Viac informácií nájdete v časti *[Printer Setting Tool \(Nástroj nastavení tla](#page-23-2)čiarne) (pre Windows®)* na strane 19.

K dispozícií sú nasledujúce spôsoby inštalácie.

Navštívte našu webovú stránku uvedenú nižšie a prevezmite si potrebný softvér. Pokyny na inštaláciu nájdete na stránke preberania.

- Pre systém Windows<sup>®</sup>:<http://www.brother.com/inst/>
- Pre počítače Macintosh: Stránka [Downloads] v stredisku Brother Solutions Center ([http://support.brother.com/\)](http://support.brother.com/)

#### <span id="page-8-3"></span>**Konfigurácia bezdrôtového pripojenia s dočasným použitím kábla USB <sup>2</sup>**

Pri tejto metóde vám odporúčame používať počítač pripojený k sieti bezdrôtovo.

Zariadenie P-touch je možné konfigurovať z počítača pomocou siete a kábla USB.

#### <span id="page-8-4"></span>**Jednodotyková konfigurácia pomocou technológie WPS (Wi-Fi Protected Setup™) <sup>2</sup>**

Technológiu WPS môžete použiť na rýchlu konfiguráciu bezdrôtovej siete, ak váš prístupový bod/smerovač WLAN podporuje technológiu WPS.

### <span id="page-9-0"></span>**Vytvorenie bezdrôtového sieťového pripojenia <sup>2</sup>**

V tejto časti sa popisuje, ako môžete skonfigurovať nastavenia bezdrôtovej siete a vytvoriť bezdrôtové sieťové pripojenie v prípade, ak ste neskonfigurovali nastavenia bezdrôtovej siete počas inštalácie.

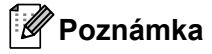

Ak je zariadenie P-touch napájané alkalickými batériami alebo batériami Ni-MH, nie je možné vytvoriť bezdrôtové sieťové pripojenie. Použite nabíjateľnú batériu Li-ion alebo sieťový adaptér.

#### <span id="page-9-1"></span>**Pomocou technológie WPS (Wi-Fi Protected Setup™) <sup>2</sup>**

Ak váš prístupový bod/smerovač WLAN podporuje technológiu WPS (Wi-Fi Protected Setup™), nastavenia a pripojenia je možné jednoducho skonfigurovať jedným stlačením tlačidla.

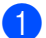

a Najprv skontrolujte, či sa na vašom prístupovom bode/smerovači WLAN nachádza symbol WPS.

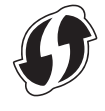

- 2) Na zariadení P-touch stlačte a podržte tlačidlo Bezdrôtový režim na viac ako 5 sekúnd. Keď začne blikať kontrolka Wi-Fi v 0,5-sekundových intervaloch, pustite tlačidlo.
- **3** Na prístupovom bode/smerovači WLAN stlačte tlačidlo WPS.
	- Po vytvorení pripojenia bude kontrolka Wi-Fi svietiť.

#### **Poznámka**

Tlačiareň sa bude pokúšať o pripojenie pomocou technológie WPS 2 minúty. Ak počas tejto doby stlačíte kláves Bezdrôtový režim a podržíte ho na 5 sekúnd, tlačiareň sa bude po stlačení klávesu pokúšať o pripojenie ďalšie 2 minúty.

#### <span id="page-10-0"></span>**Vytvorenie pripojenia v režime Infrastructure <sup>2</sup>**

#### **Pre systém Windows**

- **1** Najprv potvrďte SSID (názov siete) a heslo vášho prístupového bodu/smerovača WLAN.
- 2 Tlačiareň a počítač prepojte pomocou kábla USB.
- **3** Ak nesvieti kontrolka Wi-Fi, stlačte a podržte tlačidlo Bezdrôtový režim na jednu sekundu, čím zapnete funkciu bezdrôtovej siete LAN. Po zasvietení kontrolky Wi-Fi pustite tlačidlo. Kontrolka Wi-Fi zabliká.
- d Spustite Printer Setting Tool (Nástroj nastavenia tlačiarne) na počítači a kliknite na tlačidlo [Communication settings] (Nastavenia komunikácie). Podrobné informácie o softvéri Printer Setting Tool (Nástroj nastavenia tlačiarne) nájdete v časti *[Printer Setting Tool \(Nástroj nastavení tla](#page-23-2)čiarne) (pre Windows®)* na strane 19.
- **6** V časti [Wireless Settings] (Bezdrôtové nastavenia) v karte [Wireless LAN] (Bezdrôtová sieť LAN) skontrolujte, či je položka [Communication Mode] (Režim komunikácie) nastavená na možnosť [Infrastructure] (Infraštruktúra).
- **6)** Zadajte zapísaný názov SSID alebo kliknite na [Search] (Vyhľadať) a vyberte SSID v zobrazenom zozname.

**Zadajte heslo ako [Passphrase]** (Prístupová fráza).

#### **Poznámka**

Informácie, ktoré je potrebné zadať, sa líšia v závislosti od spôsobu overenia a režimu šifrovania. Zadajte potrebné informácie pre vaše sieťové prostredie.

8 Kliknite na [Apply] (Použiť).

**Po vytvorení pripojenia bude kontrolka Wi-Fi svietiť.** 

#### **Poznámka**

Ak chcete zmeniť nejaké iné sieťové nastavenia, použite nastavenia Communication settings (Nastavenia komunikácie).

Podrobné informácie o nastaveniach Communication settings (Nastavenia komunikácie) nájdete v časti *[Používanie okna Communication settings \(Nastavenia komunikácie\)](#page-23-3)* na strane 19.

#### **Pre počítače Macintosh**

Použite aplikáciu Wireless Device Setup Wizard (Sprievodca inštaláciou bezdrôtového zariadenia), ktorý si môžete prevziať zo stránky [Downloads] v stredisku Brother Solutions Center ([http://support.brother.com/\)](http://support.brother.com/).

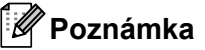

Ak používate režim Ad-hoc, prečítajte si časti [FAQ's & Troubleshooting] v stredisku Brother Solutions Center ([http://support.brother.com/\)](http://support.brother.com/).

#### <span id="page-11-1"></span><span id="page-11-0"></span>**Vytvorenie pripojenia pomocou funkcie Wireless Direct <sup>2</sup>**

Pri tejto metóde pripojenia funguje zariadenie P-touch zároveň ako prístupový bod bezdrôtovej siete.

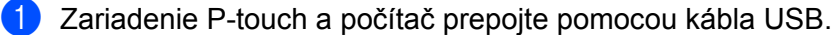

2) Ak nesvieti kontrolka Wi-Fi, stlačte a podržte tlačidlo Bezdrôtový režim na jednu sekundu, čím zapnete funkciu bezdrôtovej siete LAN.

Po zasvietení kontrolky Wi-Fi pustite tlačidlo. Kontrolka Wi-Fi zabliká.

#### c **Pre systém Windows®**

Spustite Printer Setting Tool (Nástroj nastavenia tlačiarne) na počítači a kliknite na tlačidlo [Communication settings] (Nastavenia komunikácie). Skontrolujte, či je začiarknuté políčko [Enable Wireless Direct when Wireless LAN is turned on] (Povoliť Wireless Direct ak je zapnutá bezdrôtová sieť LAN) v karte [General] (Všeobecné) v nastaveniach Communication settings (Nastavenia komunikácie).

(V predvolenom nastavení je táto voľba označená.)

Podrobnosti o nastaveniach Communication settings (Nastavenia komunikácie) nájdete v časti *[Používanie okna Communication settings \(Nastavenia komunikácie\)](#page-23-3)* na strane 19.

#### **Pre počítače Macintosh**

Spustite aplikáciu P-touch Utility na počítači a potvrďte, že v karte [Wireless Direct] je nastavenie [Wireless Direct] na voľbe [ON] (Zapnuté).

Podrobnosti o aplikácii P-touch Utility nájdete v časti *[Brother P-touch Utility \(Pre Macintosh\)](#page-40-2)* [na strane 36.](#page-40-2)

d Na obrazovke nastavení Wi-Fi vášho počítača vyberte SSID zariadenia P-touch a zadajte jej heslo.

**5** Po vytvorení pripojenia bude kontrolka NFC svietiť.

#### **Poznámka**

• Predvolený názov SSID a heslo sú nasledovné:

SSID: "DIRECT-brPT-P750W\*\*\*\*", kde "\*\*\*\*" sú posledné štyri číslice sériového čísla produktu.

(Štítok so sériovým číslom nájdete po otvorení krytu kazety.)

Heslo (sieťový kľúč): 00000000

- Ak si chcete vytlačiť názov SSID a heslo, dvakrát stlačte tlačidlo Bezdrôtový režim. (Použite 24 mm pásku.)
- Pri používaní funkcie Wireless Direct sa cez túto bezdrôtovú sieť nie je možné pripojiť k internetu. Ak chcete používať internet, použite káblové pripojenie.

### <span id="page-12-0"></span>**Používanie programu P-touch Editor <sup>2</sup>**

Ak chcete používať zariadenie P-touch s počítačom, je potrebné nainštalovať program P-touch Editor a ovládač tlačiarne.

Ak chcete prevziať najnovší ovládač a softvér, navštívte webovú lokalitu Brother Solutions Center: <http://support.brother.com/>

Ak tlačíte prostredníctvom pripojenia USB, skontrolujte, či nesvieti kontrolka programu Editor Lite. Ak kontrolka programu Editor Lite svieti, podržte stlačené tlačidlo programu Editor Lite, kým kontrolka nezhasne.

#### <span id="page-12-1"></span>**Používanie programu P-touch Editor (pre systém Windows®) <sup>2</sup>**

#### **Spustenie programu P-touch Editor <sup>2</sup>**

a **Pre systémy Windows Vista®/Windows® 7/Windows Server® 2008/2008 R2**

Kliknite na tlačidlo Štart a potom na položky [Všetky programy] - [Brother P-touch] - [P-touch Editor 5.1]. Keď sa spustí program P-touch Editor, vyberte, či chcete vytvoriť nové rozloženie alebo otvoriť existujúce.

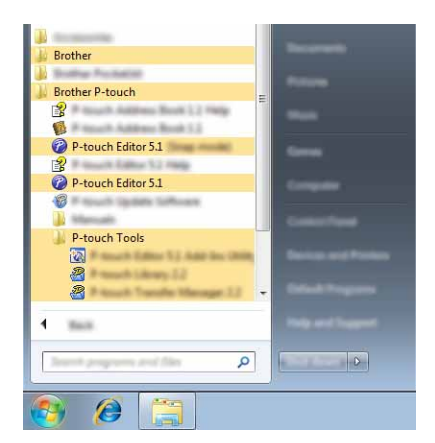

#### **Pre systém Windows® 8/Windows® 8.1/Windows Server® 2012/2012 R2**

Kliknite na položku [P-touch Editor 5.1] na obrazovke [Aplikácie] alebo dvakrát kliknite na položku [P-touch Editor 5.1] na pracovnej ploche.

Keď sa spustí program P-touch Editor, vyberte, či chcete vytvoriť nové rozloženie alebo otvoriť existujúce.

### **Poznámka**

- Ak ste počas inštalácie vybrali možnosť vytvorenia odkazov, môžete spustiť program P-touch Editor pomocou nich.
	- Ikona odkazu na pracovnej ploche: dvojitým kliknutím spustíte program P-touch Editor.
	- Ikona odkazu na paneli rýchleho spustenia: kliknutím spustíte program P-touch Editor.
- Ak chcete zmeniť správanie programu P-touch Editor po spustení, na lište ponuky programu P-touch Editor kliknutím na položku [Tools] (Nástroje) - [Options] (Možnosti) zobrazte dialógové okno [Options] (Možnosti). Na ľavej strane vyberte názov [General] (Všeobecné) a následne v poli zoznamu [Operations] (Operácie) v položke [Startup Settings] (Nastavenia spustenia) zvoľte žiadané nastavenie. Predvolené nastavenie je [Display New View] (Zobraziť nové zobrazenie).

2 Vyberte možnosť na obrazovke.

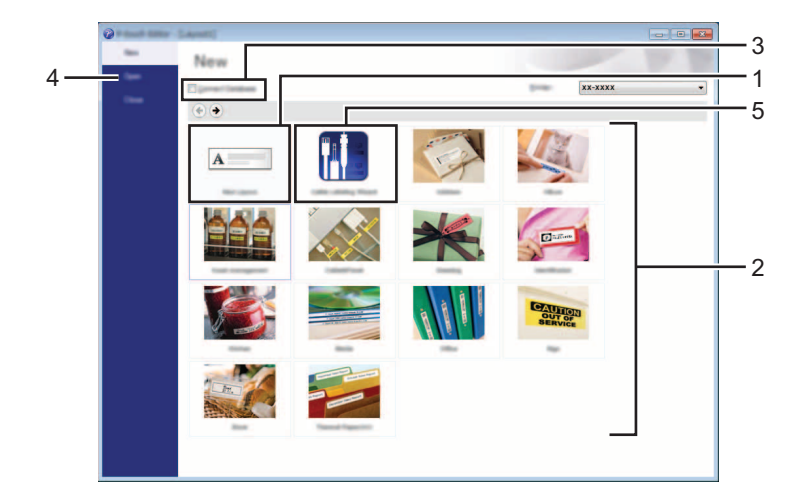

- 1 Ak chcete vytvoriť nové rozloženie, kliknite na tlačidlo [New Layout] (Nové rozloženie).
- 2 Ak chcete vytvoriť novú schému pomocou vopred nastavenej schémy, kliknite na tlačidlo požadovanej kategórie.
- 3 Ak chcete pripojiť prednastavené rozloženie k databáze, začiarknite políčko vedľa položky [Connect Database] (Pripojiť k databáze).
- 4 Ak chcete otvoriť existujúce rozloženie, kliknite na položku [Open] (Otvoriť).
- 5 Ak chcete otvoriť aplikáciu na jednoduché vytváranie štítkov určených na správu elektrického príslušenstva, kliknite na tlačidlo [Cable Labelling Wizard] (Sprievodca štítkovaním káblov).

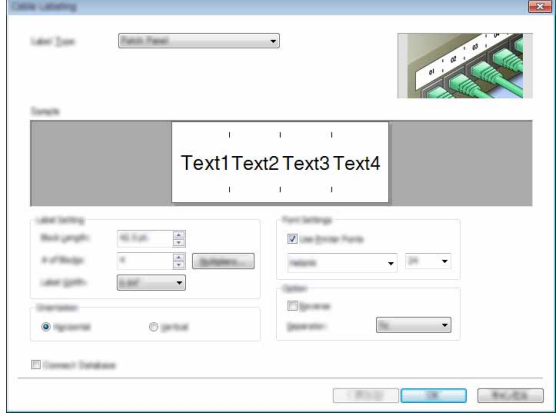

#### **Tlač pomocou programu P-touch Editor <sup>2</sup>**

#### **Režim Express <sup>2</sup>**

Tento režim umožňuje rýchle a jednoduché vytváranie schém obsahujúcich text a obrázky. Nižšie je vysvetlená obrazovka režimu [Express]:

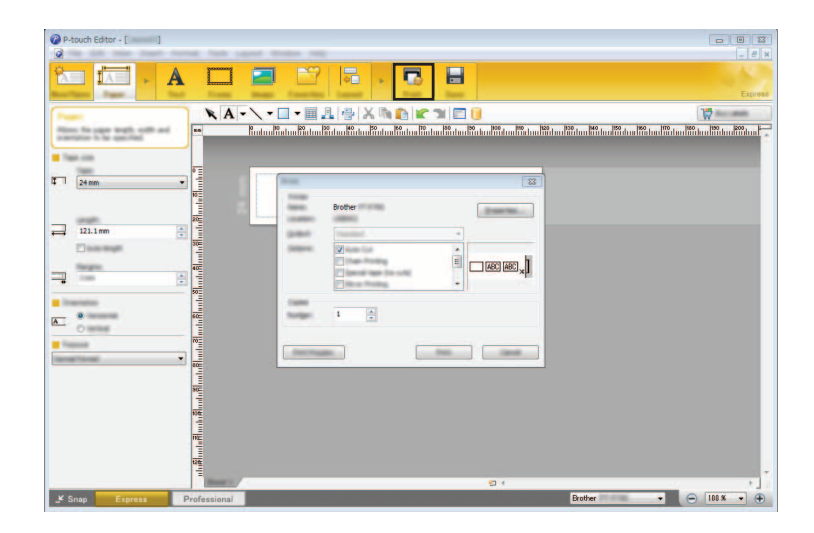

Môžete tlačiť výberom [Print] (Tlačiť) v ponuke [File] (Súbor) v lište ponuky alebo kliknutím na ikonu [Print] (Tlačiť). (Pred tlačou skonfigurujte nastavenia tlače na obrazovke [Print] (Tlač).)

#### **Režim Professional <sup>2</sup>**

Tento režim umožňuje vytváranie schém pomocou širokého spektra pokročilých nástrojov a možností. Nižšie je vysvetlená obrazovka režimu [Professional]:

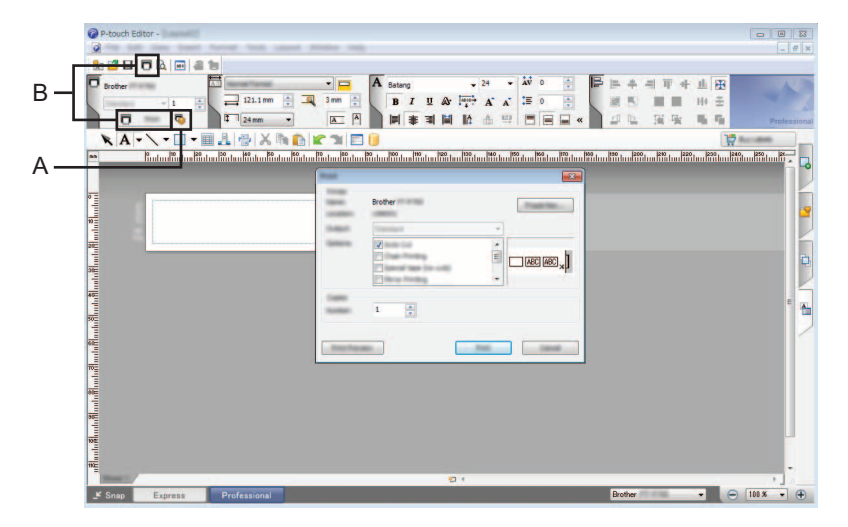

Môžete tlačiť výberom [Print] (Tlačiť) v ponuke [File] (Súbor) v lište ponuky alebo kliknutím na ikonu [Print] (Tlačiť) (A). Pred tlačou skonfigurujte nastavenia tlače na obrazovke [Print] (Tlač).

Prípadne môžete začať tlačiť bez výberu nastavenia tlače výberom "B".

#### **Režim Snap <sup>2</sup>**

Tento režim umožňuje zachytiť obsah celej obrazovky počítača alebo jej časti, vytlačiť ho ako obrázok a uložiť na budúce použitie.

**1** Kliknite na tlačidlo výberu režimu [Snap]. Zobrazí sa dialógové okno [Description of Snap mode] (Popis režimu Snap).

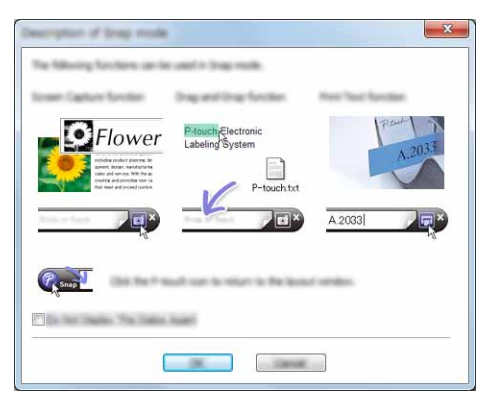

2 Kliknite na tlačidlo [OK]. Zobrazí sa paleta režimu [Snap].

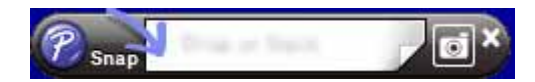

#### <span id="page-15-0"></span>**Používanie programu P-touch Editor (pre systém Macintosh) <sup>2</sup>**

#### **Spustenie programu P-touch Editor <sup>2</sup>**

Dvakrát kliknite na ikonu [P-touch Editor] na pracovnej ploche.

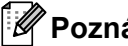

**Poznámka**

Na spustenie softvéru P-touch Editor môžete použiť aj nasledovnú metódu. Dvakrát kliknite na položku [Macintosh HD] - [Aplikácie] - [P-touch Editor] a potom na ikonu aplikácie [P-touch Editor].

Spustí sa program P-touch Editor.

#### **Ak sa zobrazí správa s pokynom, aby ste vybrali ovládač tlačiarne CUPS <sup>2</sup>**

V závislosti od verzie vášho operačného systému sa môže zobraziť správa s pokynom na výber ovládača tlačiarne CUPS. V takom prípade vyberte ovládač tlačiarne CUPS pomocou nasledujúceho postupu.

a Vyberte ponuku Apple - [Systémové nastavenia] - [Tlačiarne a skenery].

2 V časti [Tlačiarne] vyberte svoju tlačiareň Brother.

**2**

- 8 Skontrolujte, ktorý ovládač tlačiarne sa používa. Táto informácie je uvedená pri položke [Druh]. Ak je pri položke [Druh] zobrazené "(Názov modelu) - Air Print", používa sa ovládač tlačiarne Air Print. Ovládač tlačiarne Air Print nepodporuje program P-touch Editor, takže je potrebné pridať ovládač tlačiarne CUPS.
- d Kliknite na tlačidlo [**+**].

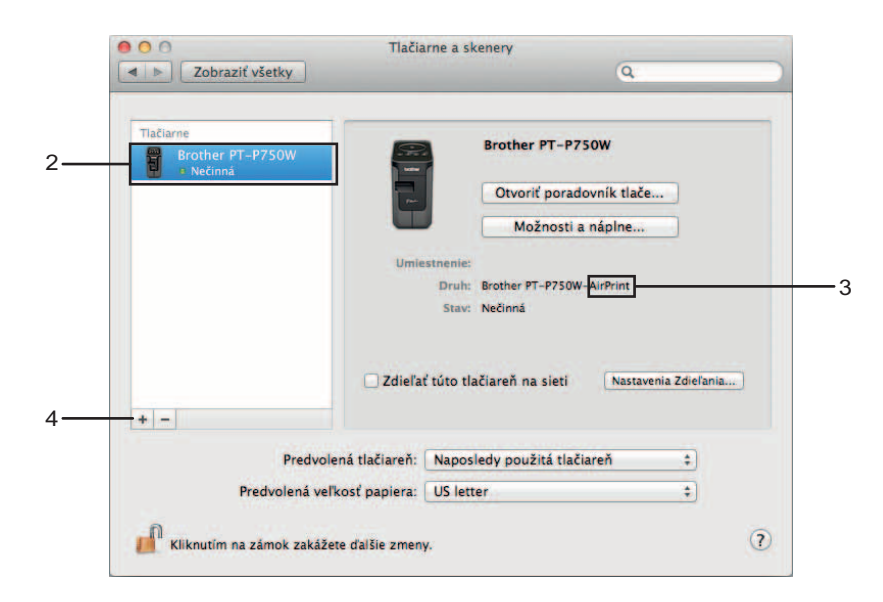

- 6 Kliknite na ikonu [Predvolené], ktorá sa nachádza v hornej časti dialógového okna.
	- Vyberte svoje zariadenie zo zoznamu [Názov].
- **7** Skontrolujte, či je v zozname [Použiť] vybratá hodnota "Brother XXXXXX CUPS". (XXXXXXX označuje názov vášho modelu.)

#### **Poznámka**

Ak nemôžete nájsť položku "Brother XXXXXX CUPS", ovládač tlačiarne CUPS nie je nainštalovaný. Prejdite na stránku [Downloads] v stredisku Brother Solutions Center ([http://support.brother.com/\)](http://support.brother.com/), na ktorej si môžete prevziať a nainštalovať ovládač tlačiarne CUPS.

#### 8 Kliknite na tlačidlo [Pridať].

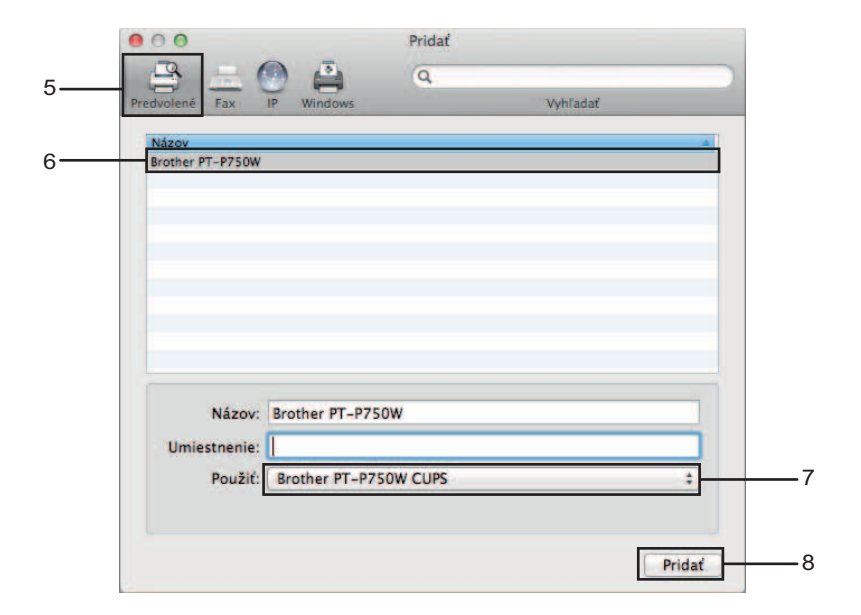

<sup>9</sup> Tlačiareň bude teraz dostupná v časti [Tlačiarne]. Zatvorte okno systémových nastavení.

# <span id="page-18-3"></span><span id="page-18-0"></span>**Tlač zo zariadení iOS <sup>3</sup>**

### <span id="page-18-1"></span>**Dostupné aplikácie na používanie so zariadeniami iOS <sup>3</sup>**

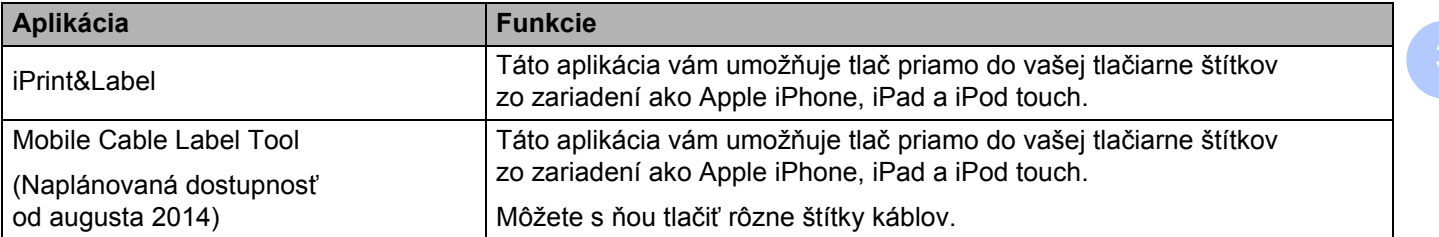

Ďalšie informácie nájdete na stránkach [FAQ's & Troubleshooting] v stredisku Brother Solutions Center (<http://support.brother.com/>).

#### **SDK <sup>3</sup>**

Je dostupná vývojárska softvérová súprava (SDK). Navštívte stredisko Brother Developer Center ([http://www.brother.com/product/dev/index.htm\)](http://www.brother.com/product/dev/index.htm).

### <span id="page-18-2"></span>**Inštalácia aplikácií <sup>3</sup>**

Aplikácie Brother pre zariadenia iOS si môžete prevziať zadarmo z obchodu App Store.

### <span id="page-19-0"></span>**Pripojenie tlačiarne P-touch k zariadeniu iOS <sup>3</sup>**

- **1** Zariadenie P-touch a počítač prepojte pomocou kábla USB.
- 2) Ak nesvieti kontrolka Wi-Fi, stlačte a podržte tlačidlo Bezdrôtový režim na jednu sekundu, čím zapnete funkciu bezdrôtovej siete LAN.

Po zasvietení kontrolky Wi-Fi pustite tlačidlo. Kontrolka Wi-Fi zabliká.

#### c **Pre systém Windows®**

Spustite Printer Setting Tool (Nástroj nastavenia tlačiarne) na počítači a kliknite na tlačidlo [Communication settings] (Nastavenia komunikácie). Skontrolujte, či je začiarknuté políčko [Enable Wireless Direct when Wireless LAN is turned on] (Povoliť Wireless Direct ak je zapnutá bezdrôtová sieť LAN) v karte [General] (Všeobecné) v nastaveniach Communication settings (Nastavenia komunikácie).

(V predvolenom nastavení je táto voľba označená.)

Podrobnosti o nastaveniach Communication settings (Nastavenia komunikácie) nájdete v časti *[Používanie okna Communication settings \(Nastavenia komunikácie\)](#page-23-3)* na strane 19.

#### **Pre počítače Macintosh**

Spustite aplikáciu P-touch Utility na počítači a potvrďte, že v karte [Wireless Direct] je nastavenie [Wireless Direct] na voľbe [ON] (Zapnuté).

Podrobnosti o aplikácii P-touch Utility nájdete v časti *[Brother P-touch Utility \(Pre Macintosh\)](#page-40-2)* [na strane 36.](#page-40-2)

4) Na obrazovke nastavení Wi-Fi vášho zariadenia iOS vyberte SSID zariadenia P-touch a zadajte jej heslo.

#### **Poznámka**

• Predvolený názov SSID a heslo sú nasledovné:

SSID: "DIRECT-brPT-P750W\*\*\*\*", kde "\*\*\*\*" sú posledné štyri číslice sériového čísla produktu.

(Štítok so sériovým číslom nájdete po otvorení krytu kazety.)

Heslo (sieťový kľúč): 00000000.

• Ak si chcete vytlačiť názov SSID a heslo, dvakrát stlačte tlačidlo Bezdrôtový režim.

(Použite 24 mm pásku.)

• Prípadne môžete prepojiť tlačiareň P-touch a zariadenie iOS v režime infraštruktúry prostredníctvom prístupového bodu/smerovača WLAN.

### <span id="page-19-1"></span>**Tlač zo zariadenia iOS <sup>3</sup>**

- **1** Pomocou zariadenia iOS spustite jednu z aplikácií Brother pre mobilné zariadenia. (Pozri *[Dostupné aplikácie na používanie so zariadeniami iOS](#page-18-1)* na strane 14.)
- 2) Po úprave údajov určených na tlač ťuknite na [Tlačiť].

### <span id="page-20-3"></span><span id="page-20-1"></span><span id="page-20-0"></span>**Dostupné aplikácie na používanie so zariadeniami Android™4**

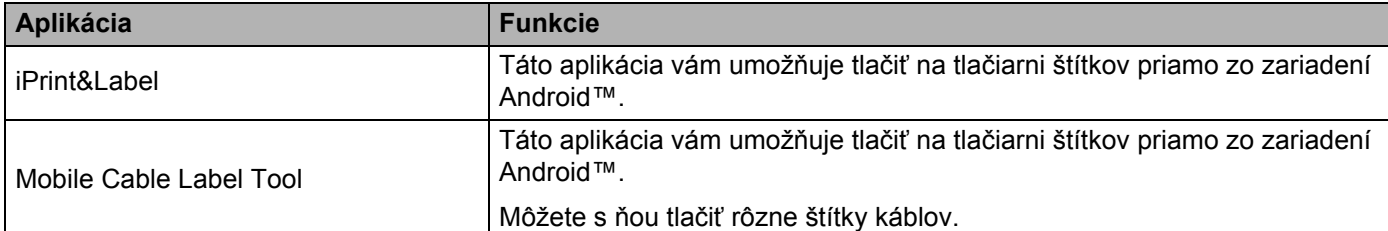

Ďalšie informácie nájdete na stránkach [FAQ's & Troubleshooting] v stredisku Brother Solutions Center (<http://support.brother.com/>).

#### **SDK <sup>4</sup>**

Je dostupná vývojárska softvérová súprava (SDK). Navštívte stredisko Brother Developer Center ([http://www.brother.com/product/dev/index.htm\)](http://www.brother.com/product/dev/index.htm).

### <span id="page-20-2"></span>**Inštalácia aplikácií <sup>4</sup>**

Aplikácie Brother pre zariadenia Android™ si môžete prevziať zadarmo z obchodu Google Play™.

### <span id="page-21-0"></span>**Pripojenie tlačiarne P-touch k zariadeniu Android™ <sup>4</sup>**

Na pripojenia tlačiarne P-touch k zariadeniu Android™ použite funkciu Wireless Direct. P-touch funguje zároveň ako prístupový bod bezdrôtovej siete.

#### <span id="page-21-1"></span>**Ak zariadenie Android™ podporuje technológiu NFC (Near Field Communication)4**

**1)** Ak nesvieti kontrolka Wi-Fi, stlačte a podržte tlačidlo Bezdrôtový režim na jednu sekundu, čím zapnete funkciu bezdrôtovej siete LAN.

Po zasvietení kontrolky Wi-Fi pustite tlačidlo. Kontrolka Wi-Fi zabliká.

#### b **Pre systém Windows®**

Spustite Printer Setting Tool (Nástroj nastavenia tlačiarne) na počítači a kliknite na tlačidlo [Communication settings] (Nastavenia komunikácie). Skontrolujte, či je začiarknuté políčko [Enable Wireless Direct when Wireless LAN is turned on] (Povoliť Wireless Direct ak je zapnutá bezdrôtová sieť LAN) v karte [General] (Všeobecné) v nastaveniach Communication settings (Nastavenia komunikácie).

(V predvolenom nastavení je táto voľba označená.)

Podrobnosti o nastaveniach Communication settings (Nastavenia komunikácie) nájdete v časti *[Používanie okna Communication settings \(Nastavenia komunikácie\)](#page-23-3)* na strane 19.

#### **Pre počítače Macintosh**

Spustite aplikáciu P-touch Utility na počítači a potvrďte, že v karte [Wireless Direct] je nastavenie [Wireless Direct] na voľbe [ON] (Zapnuté).

Podrobnosti o aplikácii P-touch Utility nájdete v časti *[Brother P-touch Utility \(Pre Macintosh\)](#page-40-2)* [na strane 36.](#page-40-2)

<span id="page-21-2"></span>c Aktivujte funkciu NFC na zariadení Android™ a dotknite sa ním značky NFC na zariadení P-touch.

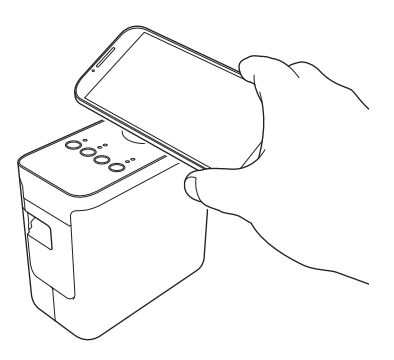

#### **Poznámka**

Ak nie je na zariadení nainštalovaná príslušná obslužná aplikácia, na zariadení sa zobrazí domovská stránka obchodu Google Play.

V takom prípade nainštalujte obslužnú apliká[c](#page-21-2)iu a pokračujte v celom postupe od kroku č. <sup>3</sup>. Pozri *[Dostupné aplikácie na používanie so zariadeniami Android™](#page-20-1)* na strane 16.

4. Ak je zariadenie Android™ nájdené, kontrolka NFC na zariadení P-touch na chvíľku zhasne a potom opäť zasvieti.

#### <span id="page-22-0"></span>**Ak vaše zariadenie Android™ nepodporuje technológiu NFC (Near Field Communication) <sup>4</sup>**

**1)** Ak nesvieti kontrolka Wi-Fi, stlačte a podržte tlačidlo Bezdrôtový režim na jednu sekundu, čím zapnete funkciu bezdrôtovej siete LAN.

Po zasvietení kontrolky Wi-Fi pustite tlačidlo. Kontrolka Wi-Fi zabliká.

#### b **Pre systém Windows®**

Spustite Printer Setting Tool (Nástroj nastavenia tlačiarne) na počítači a kliknite na tlačidlo [Communication settings] (Nastavenia komunikácie). Skontrolujte, či je začiarknuté políčko [Enable Wireless Direct when Wireless LAN is turned on] (Povoliť Wireless Direct ak je zapnutá bezdrôtová sieť LAN) v karte [General] (Všeobecné) v nastaveniach Communication settings (Nastavenia komunikácie).

(V predvolenom nastavení je táto voľba označená.)

Podrobnosti o nastaveniach Communication settings (Nastavenia komunikácie) nájdete v časti *[Používanie okna Communication settings \(Nastavenia komunikácie\)](#page-23-3)* na strane 19.

#### **Pre počítače Macintosh**

Spustite aplikáciu P-touch Utility na počítači a potvrďte, že v karte [Wireless Direct] je nastavenie [Wireless Direct] na voľbe [ON] (Zapnuté).

Podrobnosti o aplikácii P-touch Utility nájdete v časti *[Brother P-touch Utility \(Pre Macintosh\)](#page-40-2)* [na strane 36.](#page-40-2)

C Pomocou zariadenia Android™ spustite jednu z aplikácií Brother pre mobilné zariadenia a ťuknite na .  $\bullet$ . (Pozri *[Dostupné aplikácie na používanie so zariadeniami Android™](#page-20-1)* na strane 16.) V zobrazenom zozname vyberte tlačiareň.

#### **Poznámka**

• Predvolený názov SSID a heslo sú nasledovné:

SSID: "DIRECT-brPT-P750W\*\*\*\*", kde "\*\*\*\*" sú posledné štyri číslice sériového čísla produktu.

(Štítok so sériovým číslom nájdete po otvorení krytu kazety.)

Heslo (sieťový kľúč): 00000000.

- Ak ste zmenili heslo pomocou nastavení Communication settings (Nastavenia komunikácie), musíte ho zadať po výbere tlačiarne.
- Ak si chcete vytlačiť názov SSID a heslo, dvakrát stlačte tlačidlo Bezdrôtový režim.

(Použite 24 mm pásku.)

• Prípadne môžete prepojiť tlačiareň P-touch a zariadenie Android™ v režime infraštruktúry prostredníctvom prístupového bodu/smerovača WLAN.

### <span id="page-22-1"></span>**Tlač zo zariadenia Android™ <sup>4</sup>**

- 1) Pomocou zariadenia Android™ spustite jednu z aplikácií Brother pre mobilné zariadenia. (Pozri *[Dostupné aplikácie na používanie so zariadeniami Android™](#page-20-1)* na strane 16.)
- 2) Po úprave údajov určených na tlač ťuknite na [Tlačiť].

**4**

<span id="page-23-2"></span><span id="page-23-0"></span>Pomocou softvéru Printer Setting Tool (Nástroj nastavení tlačiarne) je možné upravovať z počítača nastavenia komunikácie tlačiarne a zariadenia.

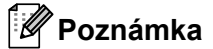

- Printer Setting Tool (Nástroj nastavení tlačiarne) sa nainštaluje spolu s iným softvérom, ako napríklad ovládač tlačiarne.
- Položka "Printer Setting Tool" (Nástroj nastavení tlačiarne) sa zobrazuje v položke [Ovládací panel] a ikone skratky v angličtine ako "Printer Setting Tool".

### <span id="page-23-3"></span><span id="page-23-1"></span>**Používanie okna Communication settings (Nastavenia komunikácie) <sup>5</sup>**

Pomocou okna [Communication settings] (Nastavenia komunikácie) v nástroji Printer Setting Tool (Nástroj nastavení tlačiarne) možno nastaviť alebo zmeniť informácie komunikácie tlačiarne, keď tlačiareň pripájate k počítaču pomocou kábla USB. Okrem toho, že môžete meniť nastavenia komunikácie tlačiarne, môžete tiež jednoducho použiť rovnaké nastavenia pre viacero tlačiarní.

### **Dôležité**

- Pred pripojením kábla USB k počítaču sa uistite, že kontrolka programu Editor Lite nesvieti. Ak kontrolka programu Editor Lite svieti, podržte stlačené tlačidlo programu Editor Lite, kým kontrolka nezhasne.
- Skontrolujte, či je sieťový adaptér zapojený v napájacej zásuvke.
- Skontrolujte, či je ovládač tlačiarne nainštalovaný a funkčný.
- Pripojte túto tlačiareň k počítaču pomocou kábla USB. Pomocou tohto nástroja nie je možné určiť nastavenia použitím bezdrôtového pripojenia LAN.
- **1** Pripojte zariadenie P-touch k počítaču.
- **Pre systémy Windows Vista<sup>®</sup>/Windows<sup>®</sup> 7/Windows Server<sup>®</sup> 2008/2008 R2** V ponuke Štart kliknite na položky [Všetky programy] - [Brother] - [Label & Mobile Printer] - [Printer Setting Tool] (Nástroj nastavení tlačiarne).

**Pre systém Windows® 8/Windows® 8.1/Windows Server® 2012/2012 R2** Na obrazovke [Aplikácie] kliknite na položku [Printer Setting Tool] (Nástroj nastavení tlačiarne).

Zobrazí sa hlavné okno.

- **3** V rozbaľovacom zozname [Printer] (Tlačiareň) vyberte zariadenie P-touch určené na konfiguráciu a kliknite na položku [Communication settings] (Nastavenia komunikácie). Zobrazí sa okno [Communication settings] (Nastavenia komunikácie).
- 4 Zadajte alebo zmeňte nastavenia.

#### <span id="page-24-0"></span>**Dialógové okno nastavení <sup>5</sup>**

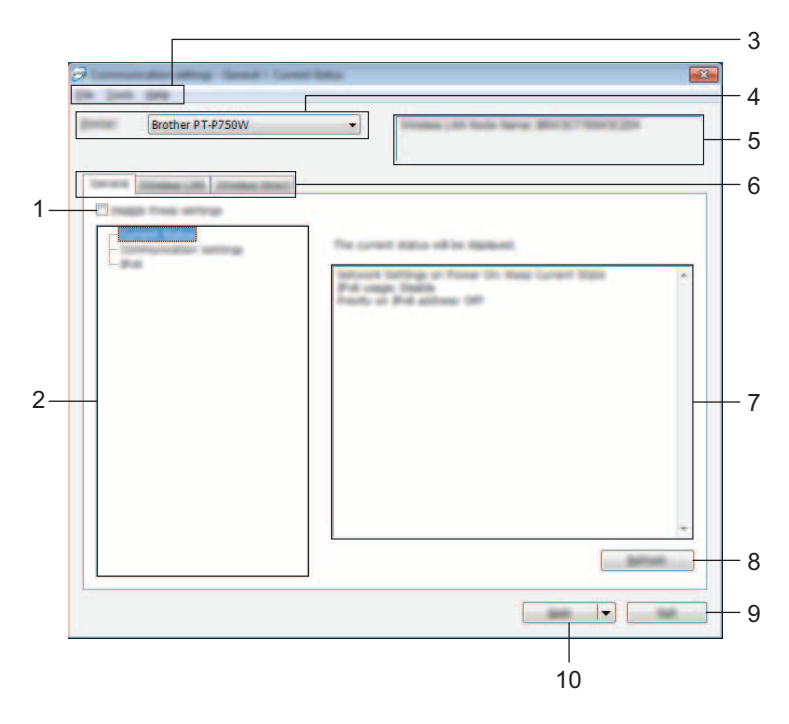

#### **1 Disable these settings (Zakázať tieto nastavenia)**

Keď je toto políčko začiarknuté, na karte sa zobrazí ikona **a nastavenia nie je možné určovať ani meniť**.

Nastavenia na karte, na ktorej sa zobrazuje ikona , sa v tlačiarni nepoužijú ani v prípade, keď kliknete na tlačidlo [Apply] (Použiť). Okrem toho sa nastavenia na tejto karte po vykonaní príkazu [Save in Command File] (Uložiť do súboru príkazov) alebo [Export] (Exportovať) neuložia ani neexportujú.

Ak chcete použiť, uložiť alebo exportovať nastavenia, nezabudnite vyčistiť toto začiarkávacie políčko.

#### **2 Položky**

Keď je zvolená položka [Current Status] (Aktuálny stav), aktuálne nastavenia sa zobrazia v oblasti zobrazenia/zmeny nastavení.

Vyberte položku nastavenia, ktoré chcete zmeniť.

#### **3 Lišta ponuky**

Výber príkazov z jednotlivých ponúk v zozname.

Podrobné informácie o lište ponuky nájdete v časti *Lišta ponuky* [na strane 21.](#page-25-0)

#### **4 Printer (Tlačiareň)**

Výber tlačiarne, ktorej nastavenia sa majú zmeniť. Ak je pripojená len jedna tlačiareň, výber nie je potrebný, keďže sa zobrazuje len táto jedna tlačiareň.

#### **5 Názov uzla**

Zobrazí sa názov uzla. Názov uzla je taktiež možné zmeniť. (Pozri *[Ponuka Tools \(Nástroje\)](#page-27-0)* na strane 23.)

#### **6 Karty nastavení**

Kliknite na kartu s nastaveniami, ktoré chcete určiť alebo zmeniť.

Ak sa na karte zobrazuje ikona , nastavenia na danej karte sa v tlačiarni nepoužijú.

#### **7 Oblasť zobrazenia/zmeny nastavení**

Zobrazenie aktuálnych nastavení vybranej položky. Nastavenia môžete zmeniť podľa potreby pomocou rozbaľovacích ponúk, priamym zadaním alebo inými vhodnými spôsobmi.

#### **8 Refresh (Obnoviť)**

Kliknutím na toto tlačidlo aktualizujete zobrazené nastavenia o najnovšie informácie.

#### **9 Exit (Ukončiť)**

Zatvorí okno [Communication settings] (Nastavenia komunikácie) a vráti sa na hlavné okno nástroja [Printer Setting Tool] (Nástroj nastavení tlačiarne).

#### **Dôležité**

Ak po zmene nastavení kliknete na tlačidlo [Exit] (Ukončiť) bez toho, aby ste klikli na tlačidlo [Apply] (Použiť), nastavenia sa v tlačiarňach nepoužijú.

#### **10 Apply (Použiť)**

Kliknutím na tlačidlo [Apply] (Použiť) sa nastavenia použijú v tlačiarni.

Ak chcete uložiť určené nastavenia do súboru príkazov, vyberte položku [Save in Command File] (Uložiť do súboru príkazov) z rozbaľovacej ponuky.

#### **Dôležité**

Po kliknutí na tlačidlo [Apply] (Použiť) sa všetky nastavenia na všetkých kartách použijú v tlačiarni. Ak je začiarknuté políčko [Disable these settings] (Vypnúť tieto nastavenia), nastavenia na danej karte sa nepoužijú.

#### <span id="page-25-0"></span>**Lišta ponuky <sup>5</sup>**

#### <span id="page-25-1"></span>**Ponuka File (Súbor) <sup>5</sup>**

#### **Apply Settings to the Printer (Použiť nastavenia v tlačiarni)**

Nastavenia sa použijú v tlačiarni.

#### **Poznámka**

Ak je začiarknuté políčko [Disable these settings] (Vypnúť tieto nastavenia), nastavenia na danej karte sa neuložia.

#### **Save Settings in Command File (Uložiť nastavenia do súboru príkazov)**

Uloženie určených nastavení do súboru príkazov.

Súbor bude mať príponu ".bin".

#### **Dôležité**

- Ak je začiarknuté políčko [Disable these settings] (Vypnúť tieto nastavenia), nastavenia na danej karte sa neuložia.
- Nasledujúce informácie sa neuložia s príkazmi nastavení.
	- Názov uzla.
	- Adresa IP, maska podsiete a predvolená brána (keď je adresa IP nastavená na hodnotu [STATIC] (Statická)).
- Uložené príkazy nastavení komunikácie sú určené len na požitie nastavení v tlačiarni. Nastavenia nie je možné použiť importovaním tohto súboru príkazov.
- Uložené súbory príkazov obsahujú kľúče overenia a heslá. Prijmite opatrenia potrebné na ochranu uložených súborov príkazov, napríklad uložením do umiestnení, ku ktorým nemajú prístup iní používatelia.
- Neodosielajte súbor príkazov do tlačiarne, ktorej model nebol uvedený počas exportovania súboru.

#### **Import (Importovať)**

• Importovanie z aktuálnych nastavení bezdrôtového pripojenia počítača Importovanie nastavení z počítača.

### **Poznámka**

- Importovať je možné len nastavenia siete typu Personal Security Authentication (otvorený systém, zdieľaný kľúč a WPA/WPA2-PSK). Nastavenia typu Enterprise Security Authentication (napríklad LEAP a EAP-FAST) a WPA2-PSK (TKIP) nie je možné importovať.
- Ak sú pre počítač povolené viaceré bezdrôtové siete LAN, za údaje importu sa budú považovať prvé bezdrôtové nastavenia (len osobné nastavenia), ktoré boli nájdené.
- Importovať možno len nastavenia (režim komunikácie, SSID, spôsob overovania, režim šifrovania a overovací kľúč) na karte [Wireless LAN] (Bezdrôtová sieť LAN) - časť [Wireless Settings] (Nastavenia bezdrôtového pripojenia).
	- Vyberte profil, ktorý chcete importovať

Importovanie exportovaného súboru a použitie nastavení v tlačiarni. Kliknutím na [Browse] (Prehľadávať) zobrazte dialógové okno na vyhľadanie súboru. Vyberte súbor, ktorý sa má importovať. Nastavenia vo vybranom súbore sa zobrazia v oblasti zobrazenia/zmeny nastavení.

### **Poznámka**

- Importovať je možné všetky nastavenia, ako napríklad nastavenia bezdrôtovej siete alebo nastavenia TCP/IP. Nie je však možné importovať názvy uzlov.
- Importovať je možné len profily kompatibilné s vybratou tlačiarňou.
- Ak je importovaná adresa IP profilu nastavená na hodnotu [STATIC] (Statická), zmeňte adresu IP importovaného profilu podľa potreby tak, aby nebola rovnaká ako adresa IP tlačiarne existujúcej v danej sieti, ktorej nastavenia boli dokončené.

#### **Export (Exportovať)**

Uloženie aktuálnych nastavení do súboru.

#### **Poznámka**

Ak je začiarknuté políčko [Disable these settings] (Vypnúť tieto nastavenia), nastavenia na danej karte sa neuložia.

#### **Dôležité**

Exportované súbory nie sú zašifrované.

#### <span id="page-27-0"></span>**Ponuka Tools (Nástroje) <sup>5</sup>**

#### **Option Settings (Nastavenia možností)**

**• Automatically restart the printer after applying new settings. (Automaticky reštartovať tlačiareň po použití nových nastavení.)**

Keď je toto začiarkávacie políčko začiarknuté, tlačiareň sa po použití nastavení komunikácie automaticky reštartuje.

Po zrušení začiarknutia tohto začiarkávacieho políčka bude potrebné tlačiarne reštartovať manuálne.

#### **Poznámka**

Pri konfigurácii viacerých tlačiarní môžete zrušením označenia tohto políčka skrátiť čas, ktorý je potrebný na zmenu nastavení. V takom prípade vám odporúčame začiarknuť toto začiarkávacie políčko, ak konfigurujete prvú tlačiareň, aby ste mohli skontrolovať, či každé nastavenie funguje podľa vašich predstáv.

**• Automatically detects the connected printer, and retrieves the current settings. (Automaticky rozpoznať pripojenú tlačiareň a získať aktuálne nastavenia.)**

Po začiarknutí tohto začiarkávacieho políčka a pripojení tlačiarne k počítaču bude tlačiareň automaticky rozpoznaná a aktuálne nastavenia tlačiarne sa zobrazia na stránke [Current Status] (Aktuálny stav).

#### **Poznámka**

Ak je model pripojenej tlačiarne odlišný od tlačiarne uvedenej v rozbaľovacom zozname [Printer] (Tlačiareň), nastavenia dostupné na všetkých kartách sa zmenia tak, aby zodpovedali pripojenej tlačiarni.

#### **Change Node Name (Zmeniť názov uzla)**

Umožňuje zmeniť názvy jednotlivých uzlov.

**Reset to Default Communication Settings (Obnoviť nastavenia komunikácie na predvolené hodnoty)**

Zmena nastavení komunikácie na predvolené výrobné hodnoty.

#### **Ponuka Help (Pomocník) <sup>5</sup>**

#### **Display Help (Zobraziť pomocníka)**

Zobrazenie pomocníka.

**About (Informácie o)**

Zobrazia sa informácie o verzii.

### <span id="page-28-0"></span>**Karta General (Všeobecné) <sup>5</sup>**

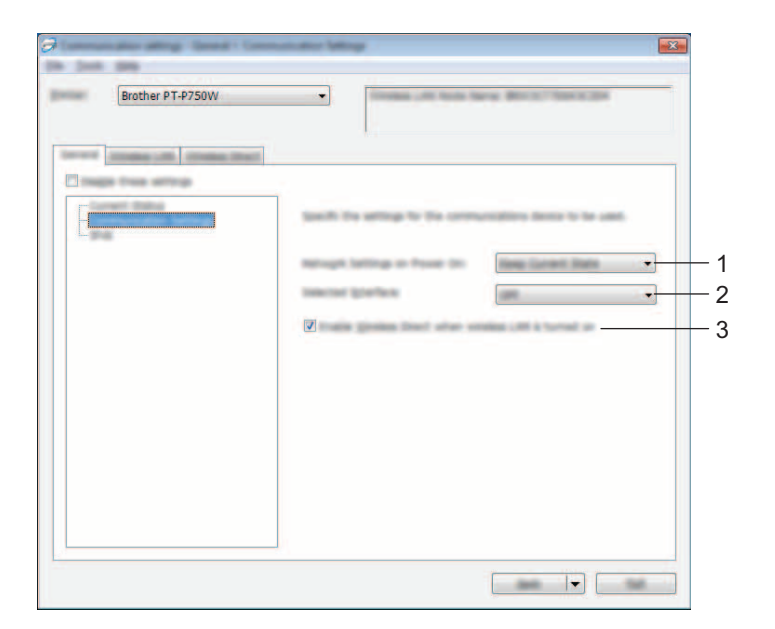

#### **Communication settings (Nastavenia komunikácie) <sup>5</sup>**

**1 Network Settings on Power On (Sieťové nastavenia pri zapnutí)**

Nastavenie podmienok pripájania cez bezdrôtovú sieť LAN po zapnutí tlačiarne. Vyberte [Wireless LAN by Default] (Predvolená bezdrôtová sieť LAN), [Off by Default] (Predvolene vypnuté) alebo [Keep Current State] (Ponechať aktuálny stav).

- **2 Selected Interface (Vybraté rozhranie)** Vyberte [OFF] (Vypnuté) alebo [Wireless LAN] (Bezdrôtová sieť LAN).
- **3 Enable Wireless Direct when Wireless LAN is turned on (Povoliť Wireless Direct, keď je bezdrôtová sieť LAN zapnutá)**

Vyberte túto možnosť, ak chcete používať funkciu Wireless Direct.

#### **IPv6 <sup>5</sup>**

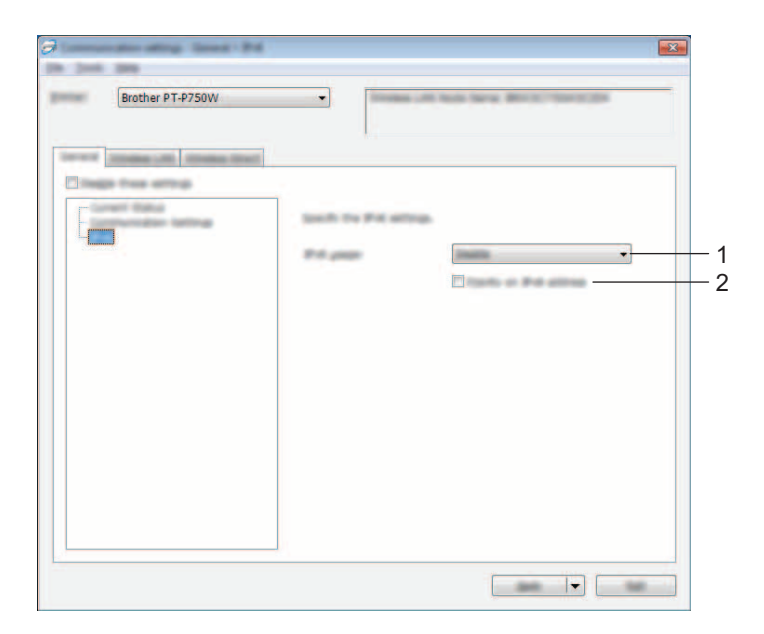

**1 IPv6 Usage (Používanie protokolu IPv6)**

Vyberte možnosť [Enable] (Povoliť) alebo [Disable] (Zakázať).

**2 Priority on IPv6 address (Priorita adresy IPv6)** Výberom tejto možnosti pridelíte prioritu adresám IPv6.

### <span id="page-30-0"></span>**Karta Wireless LAN (Bezdrôtová sieť LAN) <sup>5</sup>**

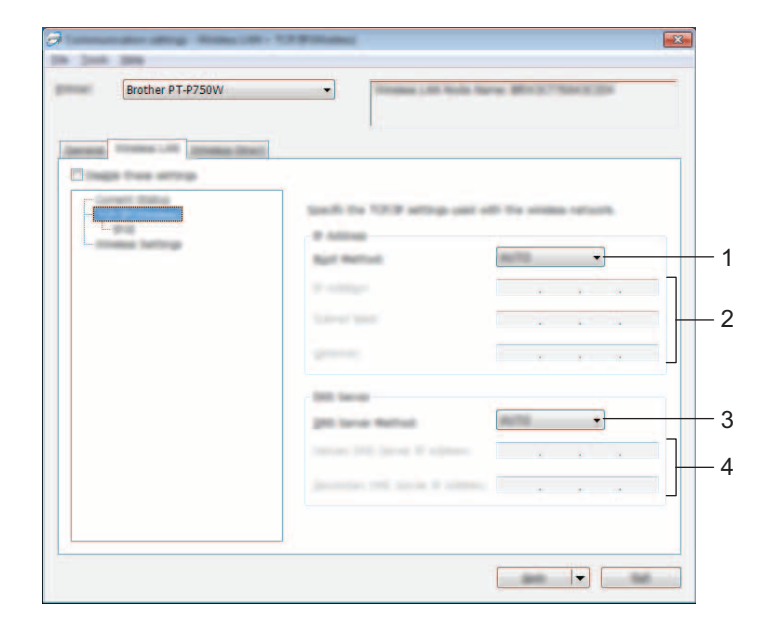

#### **TCP/IP (Wireless) (TCP/IP (Bezdrôtová sieť)) <sup>5</sup>**

#### **1 Boot Method (Metóda zavedenia)**

Vyberte možnosť [STATIC] (Statická), [AUTO] (Automatická), [BOOTP], [DHCP] alebo [RARP].

#### **2 IP Address (Adresa IP)/Subnet Mask (Maska podsiete)/Gateway (Brána)** Nastavte jednotlivé hodnoty.

Nastavenia je možné zadať, len ak je adresa IP nastavená na hodnotu [STATIC] (Statická).

- **3 DNS Server Method (Metóda servera DNS)** Vyberte možnosť [STATIC] (Statická) alebo [AUTO] (Automatická).
- **4 Primary DNS Server IP Address (Adresa IP primárneho servera DNS)/Secondary DNS Server IP Address (Adresa IP sekundárneho servera DNS)**

Nastavenia je možné zadať, len ak je server DNS nastavený na hodnotu [STATIC] (Statická).

#### **IPv6 <sup>5</sup>**

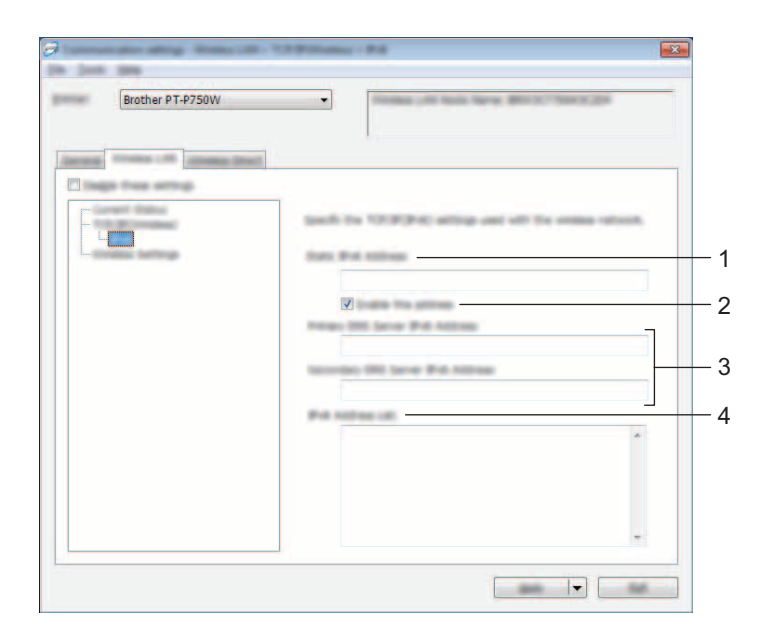

- **1 Static IPv6 Address (Statická adresa IPv6)** Určte hodnotu.
- **2 Enable this address (Povoliť túto adresu)** Výberom tejto možnosti aktivujete konkrétnu statickú adresu IPv6.
- **3 Primary DNS Server IPv6 Address (Adresa IPv6 primárneho servera DNS)/Secondary DNS Server IPv6 Address (Adresa IPv6 sekundárneho servera DNS)** Určte hodnoty.
- **4 IPv6 Address List (Zoznam adries IPv6)** Zobrazenie zoznamu adries IPv6.

#### **Wireless Settings (Bezdrôtové nastavenia) <sup>5</sup>**

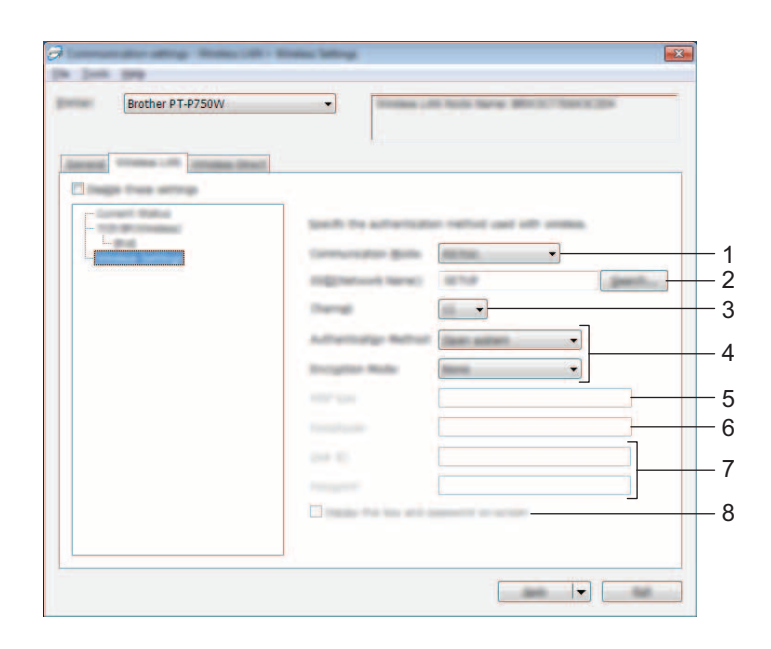

#### **1 Communication Mode (Režim komunikácie)**

Vyberte možnosť [Ad-hoc] alebo [Infrastructure] (Infraštruktúra).

#### **2 SSID (Network Name) (SSID (Názov siete))**

Kliknutím na tlačidlo [Search] (Hľadať) zobrazte možnosti SSID v samostatnom dialógovom okne.

#### **3 Channel (Kanál)**

Vyberte si zo zobrazených možností.

#### **4 Authentication Method (Metóda overovania)/Encryption Mode (Režim šifrovania)**

Podporované režimy šifrovania pre jednotlivé metódy overovania sú uvedené v časti *[Režimy komunikácie](#page-33-0)  [a Metódy overovania/Režimy šifrovania](#page-33-0)* na strane 29.

#### **5 WEP Key (Kľúč WEP)**

Nastavenia je možné určiť len v prípade, keď je ako režim šifrovania zvolená možnosť WEP.

#### **6 Passphrase (Heslo)**

Nastavenia je možné určiť len v prípade, keď je ako metóda overovania zvolená možnosť WPA2-PSK alebo WPA/WPA2-PSK.

#### **7 User ID (ID používateľa)/Password (Heslo)**

Nastavenia je možné určiť len v prípade, keď je ako metóda overovania zvolená možnosť LEAP, EAP-FAST, EAP-TTLS alebo EAP-TLS. Okrem toho v prípade výberu možnosti EAP-TLS nie je potrebné registrovať heslo, avšak musí byť zaregistrovaný certifikát klienta. Ak chcete certifikát zaregistrovať, pripojte tlačiareň pomocou webového prehľadávača a potom určte certifikát. Podrobnosti o používaní webového prehľadávača nájdete v časti *[Webová správa](#page-45-2)* na strane 41.

#### **8 Display the key and password on-screen (Zobraziť kľúč a heslo na obrazovke)**

Ak je toto začiarkávacie políčko začiarknuté, kľúče a heslá sa zobrazia ako obyčajný text (nešifrovaný text).

#### <span id="page-33-0"></span>**Režimy komunikácie a Metódy overovania/Režimy šifrovania <sup>5</sup>**

■ Keď je položka [Communication Mode] (Režim komunikácie) nastavená na možnosť [Ad-hoc]

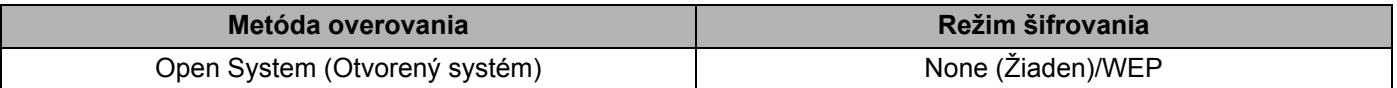

■ Keď je položka [Communication Mode] (Režim komunikácie) nastavená na možnosť [Infrastructure] (Infraštruktúra)

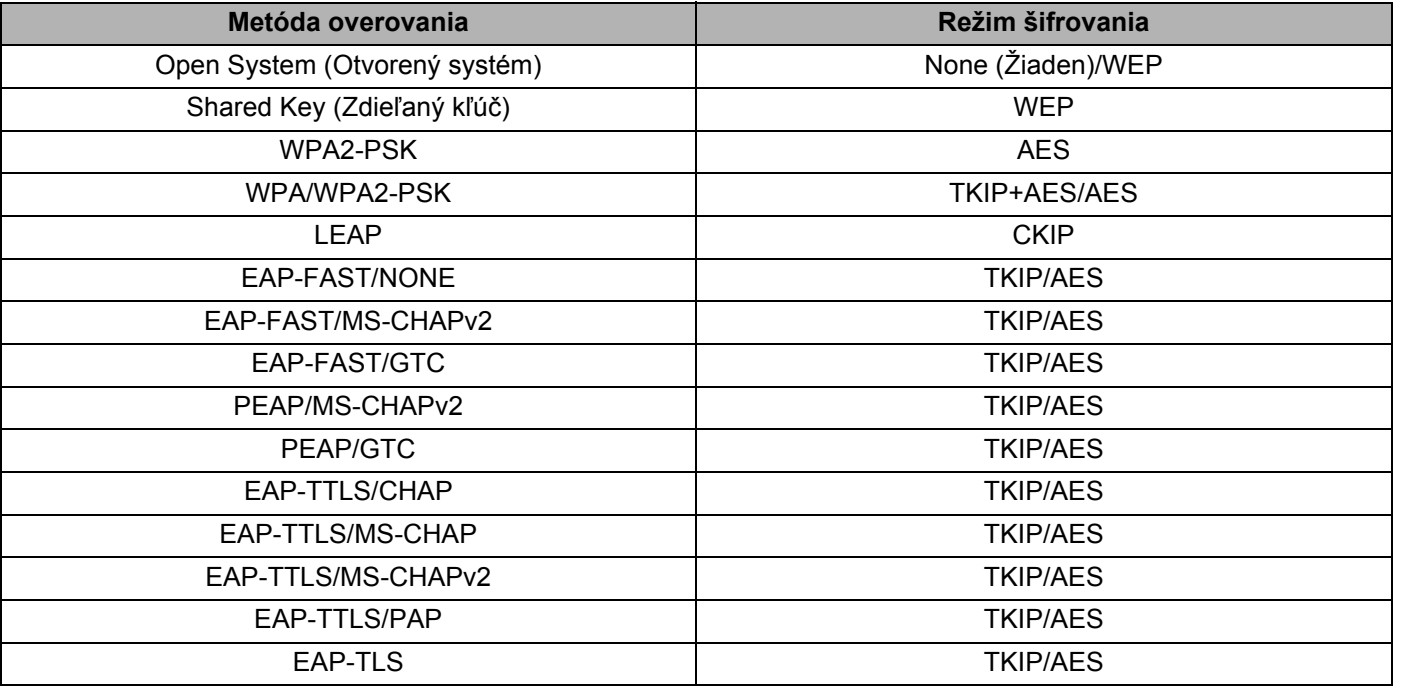

#### **Dôležité**

Vykonanie bezpečnostných nastavení vyššej úrovne:

Keď vykonávate overovanie certifikátu metódou overovania EAP-FAST, PEAP, EAP-TTLS alebo EAP-TLS, certifikát nie je možné určiť pomocou nástroja [Printer Setting Tool] (Nástroj nastavení tlačiarne). Po nakonfigurovaní tlačiarne na pripojenie k sieti zvoľte certifikát tak, že sa k tlačiarni pripojíte z webového prehľadávača.

Podrobnosti o používaní webového prehľadávača nájdete v časti *[Webová správa](#page-45-2)* na strane 41.

### <span id="page-34-0"></span>**Karta Wireless Direct <sup>5</sup>**

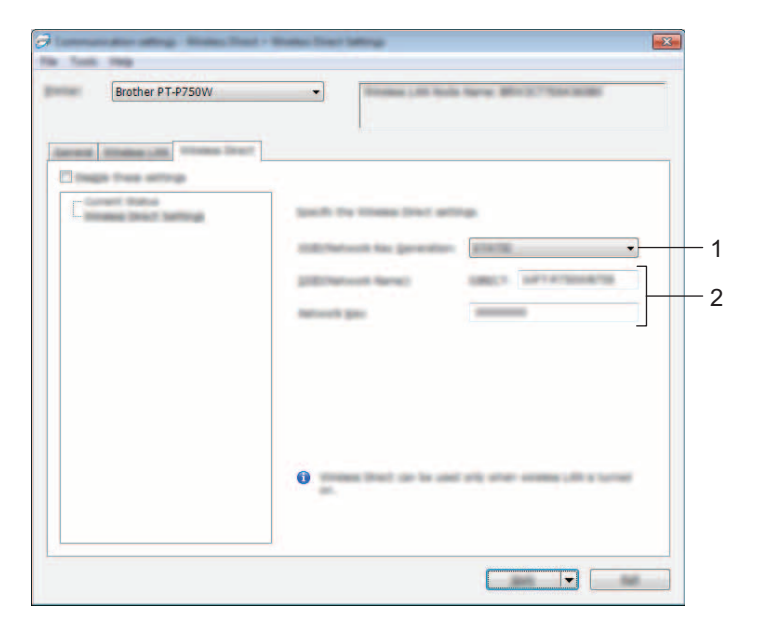

#### **Wireless Direct Settings (Nastavenia Wireless Direct) <sup>5</sup>**

- **1 SSID/Network Key Generation (Vytvorenie SSID/sieťového kľúča)** Vyberte [AUTO] (Automatická) alebo [STATIC] (Statická).
- **2 SSID (Network Name) (Identifikátor SSID (Názov siete))/Network Key (Sieťový kľúč)** Zadajte identifikátor SSID (najviac 25 znakov ASCII) a sieťový kľúč (najviac 63 znakov), ktorý sa má použiť v režime Wireless Direct.

Nastavenia je možné určiť len v prípade, keď je ako [SSID/Network Key Generation] (Generácia identifikátora SSID/sieťového kľúča) zvolená možnosť [STATIC] (Statická).

#### <span id="page-35-0"></span>**Používanie zmien v nastaveniach vo viacerých tlačiarňach <sup>5</sup>**

- <span id="page-35-1"></span>**a Po použití nastavení na prvú tlačiareň odpojte tlačiareň od počítača a potom k počítaču pripojte druhú** tlačiareň.
	- Z rozbaľovacieho zoznamu [Printer] (Tlačiareň) vyberte novopripojenú tlačiareň.

#### **Poznámka**

Ak je v dialógovom okne [Option Settings] (Nastavenie možností) označené začiarkávacie políčko [Automatically detects the connected printer, and retrieves the current settings.] (Automaticky rozpoznať pripojenú tlačiareň a získať aktuálne nastavenia.), automaticky sa vyberie tlačiareň pripojená pomocou kábla USB.

Podrobnosti nájdete v časti *[Ponuka File \(Súbor\)](#page-25-1)* na strane 21.

<span id="page-35-2"></span>**3** Kliknite na tlačidlo [Apply] (Použiť). Rovnaké nastavenia, ktoré boli použité v prvej tlačiarni, budú použité aj pri druhej.

#### **Poznámka**

Ak nie je označené začiarkávacie políčko [Automatically restart the printer after applying new settings.] (Automaticky reštartovať tlačiareň po použití nových nastavení.), tlačiarne sa po zmene nastavení nereštartujú, vďaka čomu sa skráti čas potrebný na konfiguráciu tlačiarní. Začiarkávacie políčko [Automatically restart the printer after applying new settings.] (Automaticky reštartovať tlačiareň po použití nových nastavení.) však odporúčame označiť pri konfigurácii prvej tlačiarne, aby ste mohli skontrolovať, či je pomocou nastavení možné správne vytvoriť spojenie s prístupovým bodom. Podrobnosti nájdete v časti *[Ponuka File \(Súbor\)](#page-25-1)* na strane 21.

4) Zop[a](#page-35-1)kujte kroky  $\bigcirc$  $\bigcirc$  $\bigcirc$  až  $\bigcirc$  pre všetky tlačiarne, ktorých nastavenia chcete zmeniť.

#### **Dôležité**

Ak je adresa IP nastavená na možnosť [STATIC] (Statická), adresa IP tlačiarne sa taktiež zmení na rovnakú adresu, akú má prvá tlačiareň.

V prípade potreby zmeňte adresu IP.

#### **Poznámka**

Ak chcete uložiť aktuálne nastavenia do súboru, postupne kliknite na položky [File] (Súbor) - [Export] (Exportovať).

Rovnaké nastavenia možno použiť v inej tlačiarni postupným kliknutím na položky [File] (Súbor) - [Import] (Importovať) a následným výberom exportovaného súboru nastavení. (Pozri *[Ponuka File \(Súbor\)](#page-25-1)* [na strane 21](#page-25-1).)

### <span id="page-36-0"></span>**Používanie okna nastavení zariadenia <sup>5</sup>**

Pomocou položky [Device settings] (Nastavenia zariadenia) v softvéri Printer Setting Tool (Nástroj nastavení tlačiarne) môžete zmeniť predvolené nastavenia tlačiarne.

#### **Dôležité**

- Pred pripojením kábla USB k počítaču sa uistite, že kontrolka programu Editor Lite nesvieti. Ak kontrolka programu Editor Lite svieti, podržte stlačené tlačidlo programu Editor Lite, kým kontrolka nezhasne.
- Skontrolujte, či je sieťový adaptér zapojený v napájacej zásuvke.
- Skontrolujte, či je ovládač tlačiarne nainštalovaný a funkčný.
- Pripojte túto tlačiareň k počítaču pomocou kábla USB. Pomocou tohto nástroja nie je možné určiť nastavenia použitím bezdrôtového pripojenia LAN.
- **1** Pripojte k počítaču zariadenie P-touch určené na konfiguráciu.
- b **Pre systémy Windows Vista®/Windows® 7/Windows Server® 2008/2008 R2** V ponuke Štart kliknite na položky [Všetky programy] - [Brother] - [Label & Mobile Printer] - [Printer Setting Tool] (Nástroj nastavení tlačiarne).

**Pre systém Windows® 8/Windows® 8.1/Windows Server® 2012/2012 R2** Na obrazovke [Aplikácie] kliknite na položku [Printer Setting Tool] (Nástroj nastavení tlačiarne).

Zobrazí sa hlavné okno.

**3** V rozbaľovacom zozname [Printer] (Tlačiareň) vyberte zariadenie P-touch určené na konfiguráciu a kliknite na položku [Device settings] (Nastavenia zariadenia). Zobrazí sa okno [Device settings] (Nastavenia zariadenia).

#### 4 Zadajte alebo zmeňte nastavenia.

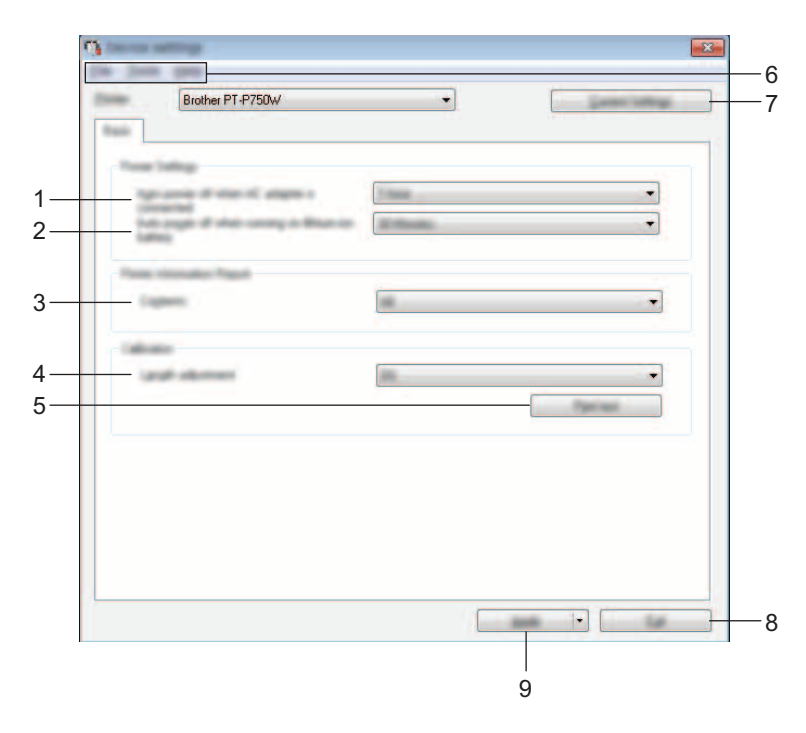

#### **1 Auto power off when AC adapter is connected (Automatické vypnutie po pripojení sieťového adaptéra)**

Nastavenie času, po ktorom sa tlačiareň automaticky vypne.

Dostupné nastavenia: [None] (Žiadne), 10/20/30/40/50 minút, 1/2/4/8/12 hodín.

#### **2 Auto power off when running on lithium-ion battery (Automatické vypnutie pri prevádzke na lítiovo-iónovej batérii)**

Nastavenie času, po ktorom sa tlačiareň automaticky vypne. Dostupné nastavenia: [None] (Žiadne), 10/20/30/40/50 minút, 1 hodina.

#### **3 Contents (Obsah)**

Určenie informácií o tlačiarni, ktoré sa majú vytlačiť. Dostupné nastavenia: [All] (Všetko), [Usage Log] (Denník používania), [Printer Settings] (Nastavenia tlačiarne).

#### **4 Length adjustment (Nastavenie dĺžky)**

Nastavenie dĺžky vytlačeného štítka tak, aby sa zhodovala s dĺžkou štítka zobrazenou v počítači. Dostupné nastavenia: -3 až +3 % v prírastkoch po 1 %.

#### **5 Print test (Vytlačiť test)**

Vytlačenie testovacieho štítka na kontrolu výsledkov nastavenia dĺžky.

#### **6 Lišta ponuky**

Výber príkazov z jednotlivých ponúk v zozname.

Podrobné informácie o lište ponuky nájdete v časti *Lišta ponuky* [na strane 35](#page-39-0).

#### **7 Current Settings (Aktuálne nastavenia)**

Kliknutím na toto tlačidlo sa načítajú nastavenia z aktuálne pripojenej tlačiarne a zobrazia sa v dialógovom okne.

#### **8 Exit (Ukončiť)**

Zatvorí okno [Communication settings] (Nastavenia komunikácie) a vráti sa na hlavné okno nástroja [Printer Setting Tool] (Nástroj nastavení tlačiarne).

#### **9 Apply (Použiť)**

Kliknutím na tlačidlo [Apply] (Použiť) sa nastavenia použijú v tlačiarni.

Ak chcete uložiť určené nastavenia do súboru príkazov, vyberte položku [Save in Command File] (Uložiť do súboru príkazov) z rozbaľovacej ponuky.

6 Po zmene nastavení kliknite na položky [Apply] (Použiť) - [Exit] (Skončiť) a potom kliknutím na položku [Exit] (Skončiť) v hlavnom okne ukončite zadávanie nastavení.

### <span id="page-39-0"></span>**Lišta ponuky <sup>5</sup>**

#### **Ponuka File (Súbor) <sup>5</sup>**

**Apply Settings to the Printer (Použiť nastavenia v tlačiarni)**

Nastavenia sa použijú v tlačiarni. Vykoná sa rovnaká činnosť ako po kliknutí na tlačidlo [Apply] (Použiť).

#### **Save Settings in Command File (Uložiť nastavenia do súboru príkazov)**

Uloženie určených nastavení do súboru príkazov. Súbor bude mať príponu ".bin".

Uložený súbor príkazov je možné používať v pomôcke BRAdmin na použitie nastavení v zariadení.

**Import (Importovať)**

Importovanie exportovaného súboru a použitie nastavení v tomto nástroji.

#### **Export (Exportovať)**

Uloženie aktuálnych nastavení do súboru.

#### **Ponuka Tool (Nástroje) <sup>5</sup>**

#### **Print Information Report (Vytlačenie informačného hlásenia)**

Tlač informácií o tlačiarni.

#### ■ Reset to Factory Defaults (Obnoviť na predvolené hodnoty)

Návrat nastavení tlačiarne na predvolené hodnoty.

#### **Option Settings (Nastavenia možností)**

Ak je začiarknuté políčko [Do not display an error message if the current settings cannot be retrieved at startup.] (Nezobrazovať chybové hlásenie, ak sa aktuálne nastavenia nedajú načítať pri spustení.), hlásenie sa nabudúce nezobrazí.

# **6**

# <span id="page-40-2"></span><span id="page-40-0"></span>**Brother P-touch Utility (Pre Macintosh) <sup>6</sup>**

Pomocou softvéru P-touch Utility je možné meniť nastavenia komunikácie tlačiarne a zariadenia z počítača Macintosh po prepojení tlačiarne a počítača pomocou kábla USB.

### **Poznámka**

P-touch Utility sa nainštaluje spolu s iným softvérom ako napríklad ovládač tlačiarne.

#### **Dôležité**

- Pred pripojením kábla USB k počítaču sa uistite, že kontrolka programu Editor Lite nesvieti. Ak kontrolka programu Editor Lite svieti, podržte stlačené tlačidlo programu Editor Lite, kým kontrolka nezhasne.
- Skontrolujte, či je sieťový adaptér zapojený v napájacej zásuvke.
- Skontrolujte, či je ovládač tlačiarne nainštalovaný a funkčný.
- Pripojte túto tlačiareň k počítaču pomocou kábla USB. Pomocou tohto nástroja nie je možné určiť nastavenia použitím bezdrôtového pripojenia LAN.

### <span id="page-40-1"></span>**Používanie softvéru P-touch Utility <sup>6</sup>**

- **C** Pripojte zariadenie P-touch k počítaču.
- 2) Kliknite na [Macintosh HD] [Aplikácie] [Brother] [P-touch Utilities] [Brother P-touch Utility.app]. Zobrazí sa okno softvéru [Brother P-touch Utility].

Brother P-touch Utility (Pre Macintosh)

### <span id="page-41-0"></span>**Dialógové okno nastavení <sup>6</sup>**

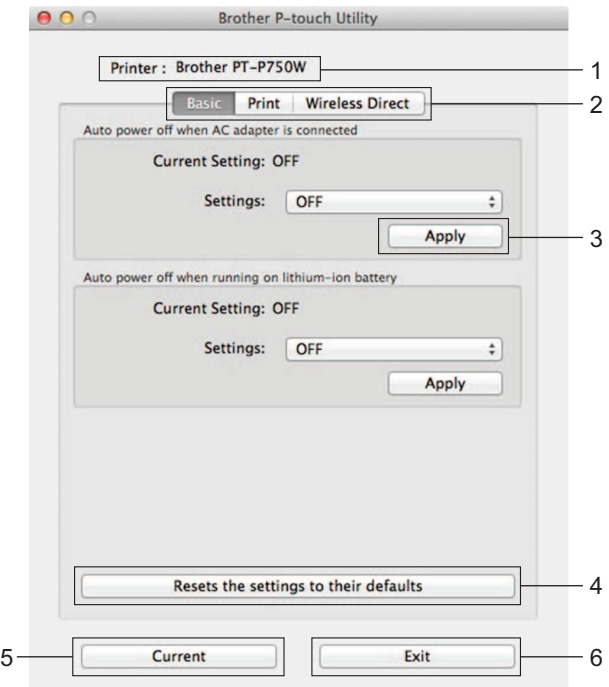

#### **1 Printer (Tlačiareň)**

Zobrazí sa názov modelu vašej tlačiarne.

#### **2 Karty Nastavenia**

Kliknite na kartu s nastaveniami, ktoré chcete určiť alebo zmeniť.

#### **3 Apply (Použiť)**

Použitie nastavení každej položky v tlačiarni.

**4 Resets the settings to their defaults (Resetovanie nastavení na ich predvolené hodnoty)** Návrat nastavení tlačiarne na predvolené hodnoty.

#### **5 Current (Aktuálne)**

Načítanie nastavení z aktuálne pripojenej tlačiarne a ich zobrazenie v dialógovom okne.

#### **6 Exit (Ukončiť)**

Opustenie softvéru P-touch Utility.

Brother P-touch Utility (Pre Macintosh)

### <span id="page-42-0"></span>**Karta Basic (Základné) <sup>6</sup>**

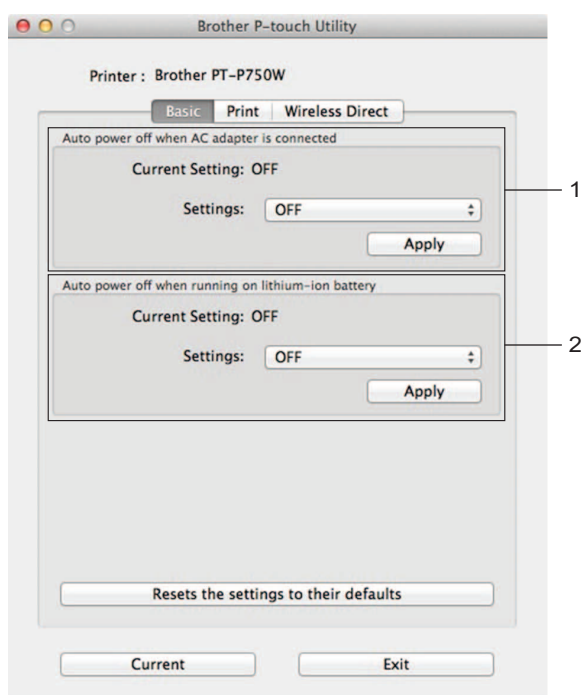

**1 Auto power off when AC adapter is connected (Automatické vypnutie po pripojení sieťového adaptéra)**

Nastavenie času, po ktorom sa tlačiareň automaticky vypne. Dostupné nastavenia: [OFF] (Vypnuté), 10/20/30/40/50 minút, 1/2/4/8/12 hodín.

**2 Auto power off when running on lithium-ion battery (Automatické vypnutie pri prevádzke na lítiovo-iónovej batérii)**

Nastavenie času, po ktorom sa tlačiareň automaticky vypne. Dostupné nastavenia: [OFF] (Vypnuté), 10/20/30/40/50/60 minút.

### <span id="page-43-0"></span>**Karta Print (Tlač) <sup>6</sup>**

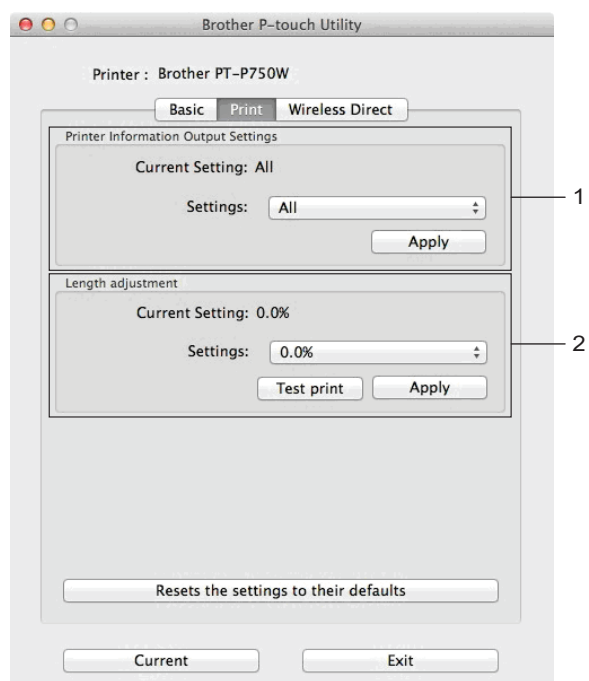

#### **1 Printer Information Output Settings (Nastavenia výstupu informácií tlačiarne)**

Špecifikácia položiek, ktoré sa vytlačia ako informácie o tlačiarni.

Dostupné nastavenia:

[All] (Všetky) vytlačia sa všetky informácie prítomné v denníku používania a nastaveniach zariadenia. [Usage Log] (Denník používania) vytlačia sa informácie o verzii programu, vzore na testovanie chýbajúcich bodov, história používania tlačiarne a história chýb.

[Printer Settings] (Nastavenia tlačiarne) vytlačí sa verzia programu, informácie o nastavení zariadenia, informácie o sieťových nastaveniach a informácie PDL.

#### **2 Length adjustment (Nastavenie dĺžky)**

Nastavenie dĺžky vytlačeného štítka tak, aby sa zhodovala s dĺžkou štítka zobrazenou v počítači. Dostupné nastavenia: -3 až +3 % v prírastkoch po 1 %.

Kliknutím na [Test print] (Testovacia tlač) vytlačíte testovací štítok a môžete skontrolovať nastavenie dĺžky.

#### <span id="page-44-0"></span>**Karta Wireless Direct <sup>6</sup>**

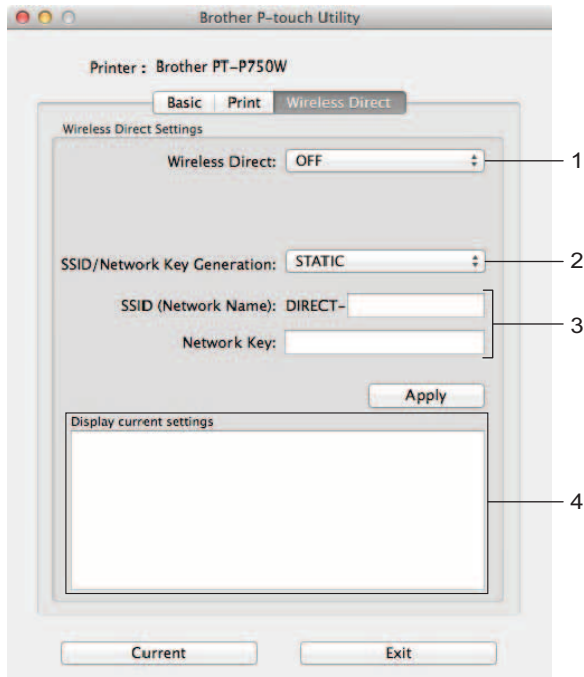

#### **1 Wireless Direct**

Zapnutie alebo vypnutie funkcie Wireless Direct. Dostupné nastavenia: [ON] (Zapnuté), [OFF] (Vypnuté).

**2 SSID/Network Key Generation (Vytvorenie SSID/sieťového kľúča)** Vyberte [AUTO] (Automatická) alebo [STATIC] (Statická).

#### **3 SSID (Network Name) (Identifikátor SSID (Názov siete))/Network Key (Sieťový kľúč)** Zadajte identifikátor SSID (3 až 25 znakov ASCII) a sieťový kľúč, ktorý sa má použiť v režime Wireless Direct. Nastavenia je možné určiť len v prípade, keď je ako [SSID/Network Key Generation] (Generácia identifikátora SSID/sieťového kľúča) zvolená možnosť [STATIC] (Statická).

#### **4 Display current settings (Zobrazenie aktuálnych nastavení)** Zobrazenie aktuálnych nastavení funkcie Wireless Direct. Kliknutím na tlačidlo [Current] (Aktuálne) aktualizujete zobrazené nastavenia o najnovšie informácie.

**6**

# <span id="page-45-2"></span><span id="page-45-0"></span>**Webová správa <sup>7</sup>**

### <span id="page-45-1"></span>**Prehľad <sup>7</sup>**

**7**

Na správu tlačiarne na sieti môžete použiť normálny webový prehľadávač pomocou štandardu HTTP. Pri webovej správe môžete vykonávať tieto činnosti:

- Zobrazovať informácie o stave tlačiarne
- Meniť sieťové nastavenia, napríklad informácie protokolu TCP/IP
- Zobrazovať informácie o verzii tlačiarne a tlačového servera
- Meniť detaily konfigurácie siete a tlačiarne

#### **Poznámka**

Bez ohľadu na používaný prehľadávač sa uistite, že je povolený JavaScript a súbory cookies.

Ak chcete používať webovú správu, vaša sieť musí používať TCP/IP a tlačiareň a počítač musia mať platnú adresu IP.

### <span id="page-46-0"></span>**Konfigurácia nastavení tlačiarne pomocou webovej správy (webový prehľadávač) <sup>7</sup>**

Na zmenu nastavení tlačového servera pomocou protokolu HTTP (Hyper Text Transfer Protocol – Protokol prenosu hypertextu) možno použiť štandardný webový prehľadávač.

Do prehľadávača zadajte adresu "http://adresa\_ip\_tlačiarne/". (Reťazec "adresa\_ip\_tlačiarne/" predstavuje adresu IP alebo názov tlačového servera.) Príklad (ak je adresa IP tlačiarne 192.168.1.2): http://192.168.1.2/

### **Poznámka**

Ak ste upravili súbor hosts v počítači alebo používate systém názvov domén (Domain Name System, DNS), môžete zadať aj názov DNS tlačového servera. Keďže tlačový server podporuje protokoly TCP/IP a NetBIOS, môžete zadať aj názov NetBIOS tlačového servera. Názov NetBIOS je uvedený na strane s nastavením tlačiarne. Priradeným názvom NetBIOS je prvých 15 znakov názvu uzla a v predvolenom nastavení sa zobrazuje ako "BRWxxxxxxxxxxxx", kde "xxxxxxxxxxxx" je ethernetová adresa.

Zmeňte nastavenia tlačového servera.

#### **Poznámka**

Nastavenie hesla:

Odporúčame vám nastaviť prihlasovacie heslo, aby sa tak predišlo neautorizovanému prístupu k webovej správe.

- **1** Kliknite na položku [Administrator] (Správca).
- **2** Zadajte heslo, ktoré chcete použiť (maximálne 32 znakov).
- **3** Do políčka [Confirm new password] (Potvrdiť nové heslo) zopakujte heslo.
- **4** Kliknite na tlačidlo [Submit] (Potvrdiť).

Pri ďalšom prihlásení do webovej správy zadajte heslo do poľa [Login] (Prihlásenie) a potom kliknite na ikonu **→**.

Po vykonaní konfigurácie nastavení sa odhláste kliknutím na ikonu -).

Heslo môžete nastaviť aj kliknutím na položku [Please configure the password.] (Nakonfigurujte heslo.) na webovej stránke zariadenia, ak nenastavujete prihlasovacie heslo.

# **8**

# <span id="page-47-2"></span><span id="page-47-0"></span>**Distribuovaná tlač štítkov na viacerých tlačiarňach <sup>8</sup>**

### <span id="page-47-1"></span>**Distribuovaná tlač <sup>8</sup>**

Pri tlačení veľkého množstva štítkov je možná distribúcia tlače medzi viacerými tlačiarňami.

Tlačenie sa vtedy vykonáva v rovnakom čase, vďaka čomu možno znížiť celkový čas tlačenia.

#### **Poznámka**

- Distribuovaná tlač je možná medzi tlačiarňami, prepojenými pomocou kábla USB, alebo bezdrôtovým sieťovým pripojením.
- Počet strán určených na tlačenie sa automaticky rozdeľuje medzi vybraté tlačiarne. Ak sa zadaný počet strán nedá rovnako rozdeliť medzi tlačiarne, rozdelenie sa vykoná podľa usporiadania tlačiarní v dialógovom okne počas špecifikácie nastavení tlačiarne v kroku č. 4.

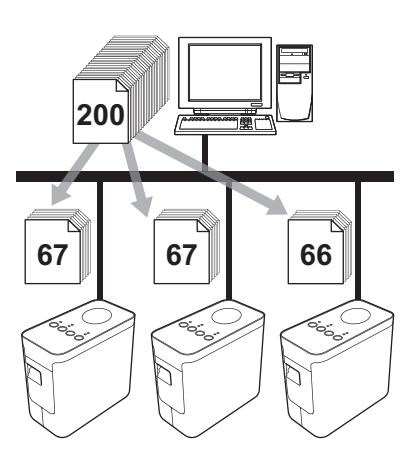

- a V ponuke [File] (Súbor) programu P-touch Editor 5.1 kliknite na položku [Print] (Tlač).
- Kliknite na položku [Properties...] (Vlastnosti).

3) Zvoľte záložku [Advanced] (Pokročilé), zaznačte políčko [Distributed printing] (Distribuovaná tlač) a následne kliknite na [Settings] (Nastavenia).

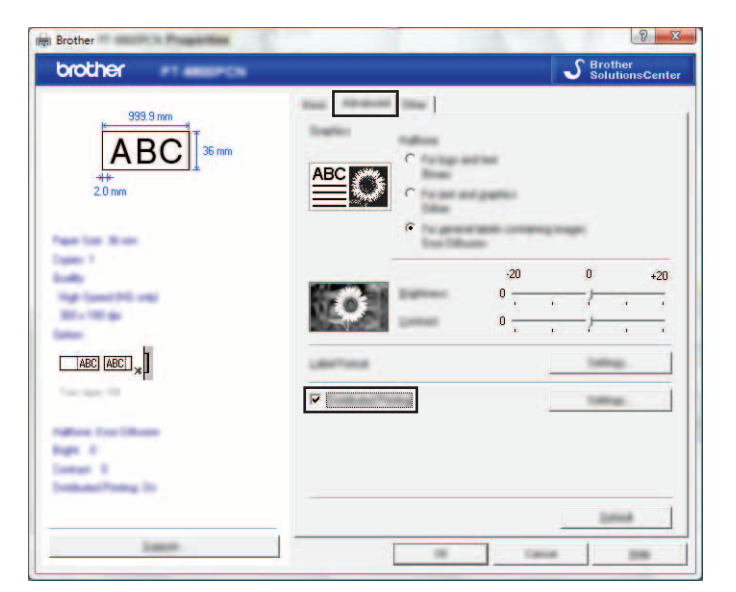

<span id="page-48-0"></span>d V dialógovom okne [Distributed Printing Settings] (Nastavenia distribuovanej tlače) si zvoľte tlačiarne, ktoré sa majú použiť pri distribuovanej tlači.

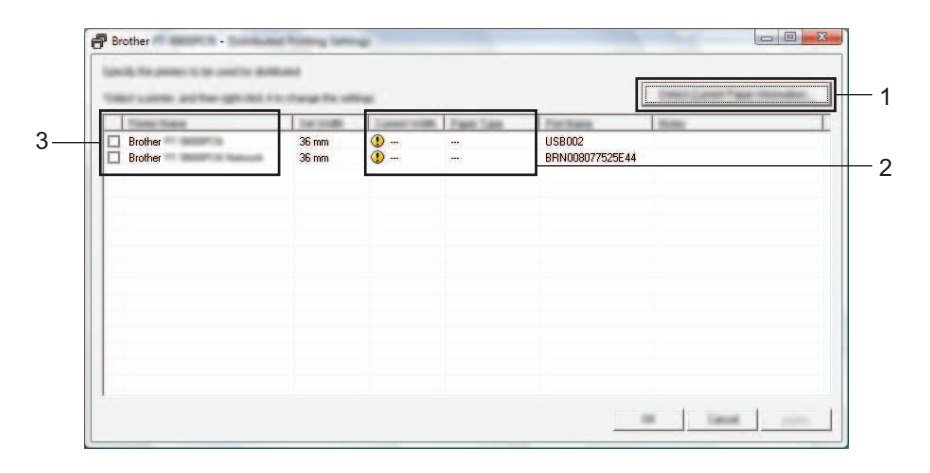

- 1 Kliknite na [Detect Current Paper Information] (Zistiť informácie o aktuálnom papieri).
- 2 Aktuálne informácie o nájdenej tlačiarni sa zobrazujú pod položkami [Current Width] (Aktuálna šírka) a [Paper Type] (Typ papiera).
- 3 Zaznačte políčko [Printer Name] (Názov tlačiarne) s názvami tlačiarní, ktoré sa majú používať počas distribuovanej tlače.

#### **Poznámka**

Ak je zvolená šírka pásky odlišná od tej, ktorá je zobrazená v poli [Current Width] (Aktuálna šírka), pod nastavením [Current Width] (Aktuálna šírka) sa zobrazí symbol **(i)**. Do tlačiarne vložte pásku, ktorej šírka zodpovedá hodnote zadanej v nastavení [Set Width] (Nastaviť šírku).

**(5)** Zvoľte šírku pásky, ktorá sa má počas tlačenia používať.

#### **A. Ak bola vybratá len jedna tlačiareň <sup>8</sup>**

V [d](#page-48-0)ialógovom okne z kroku č. @ vyberte tlačiareň, ktorej nastavenia chcete zmeniť, a potom na ňu dvakrát kliknite alebo kliknite pravým tlačidlom a kliknite na položku [Settings] (Nastavenia). Z rozbaľovacieho zoznamu [Set Width] (Nastaviť šírku) si zvoľte šírku pásky.

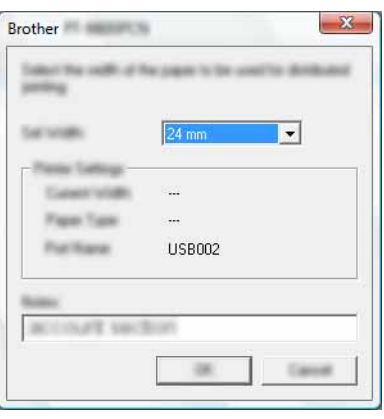

#### **Poznámka**

Informácie, ktoré sa majú zobrazovať v [d](#page-48-0)ialógovom okne z kroku  $\bullet$ , je možné zadať v textovom poli [Notes] (Poznámky).

#### **B. Ak bolo vybratých viac tlačiarní <sup>8</sup>**

V [d](#page-48-0)ialógovom okne z kroku č. @ si zvoľte tlačiarne, ktorých nastavenia si prajete zmeniť a následne na nich kliknite pravým tlačidlom myši a zvoľte položku [Settings] (Nastavenia). Z rozbaľovacieho zoznamu [Set Width] (Nastaviť šírku) si zvoľte šírku pásky. Rovnaké nastavenie šírky pásky sa použije na všetky zvolené tlačiarne.

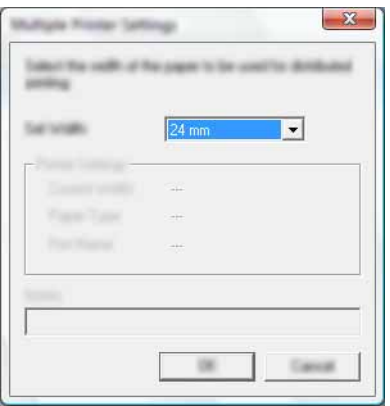

#### **Poznámka**

Nastavenia pod položkou [Printer Settings] (Nastavenia tlačiarne) a [Notes] (Poznámky) nie sú dostupné.

6) Kliknite na [OK] a okno nastavenia šírky pásky sa zatvorí.

**7** Kliknite na [OK] a okno [Distributed Printing Settings] (Nastavenia distribuovanej tlače) sa zatvorí. Nastavenie je ukončené.

**8** Kliknutím na tlačidlo [OK] spustíte distribuovanú tlač.

#### **Poznámka**

• Získať informácie o tlačiarni, pripojenej pomocou rozbočovača USB alebo tlačového servera, nemusí byť možné.

Pred tlačením zadajte nastavenia manuálne a presvedčte sa, či sa dá tlačiareň používať na tlačenie.

- V závislosti od toho, či používate smerovač alebo nejaké bezpečnostné nastavenia ako napríklad bránu firewall, táto funkcia nemusí byť dostupná.
- Odporúčame vám vykonať test pripojenia vo vašom prevádzkovom prostredí. Ak chcete získať viac informácií, obráťte sa na obchodného zástupcu.

<span id="page-51-0"></span>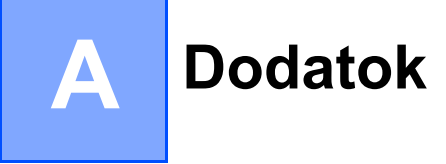

### <span id="page-51-1"></span>**Bežná údržba**

Zariadenie P-touch by ste mali pravidelne čistiť, aby ste udržali jeho výkonnosť.

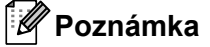

Pred čistením zariadenia P-touch vždy najprv odpojte sieťový adaptér.

### <span id="page-51-2"></span>**Čistenie vonkajších častí zariadenia P-touch <sup>A</sup>**

Prach alebo škvrny na hlavnej jednotke utrite pomocou suchej jemnej handričky.

V prípade škvŕn, ktoré sa nedajú ľahko odstrániť, použite handru, jemne navlhčenú vo vode.

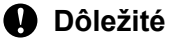

Nepoužívajte riedidlá, benzén, alkohol ani iné organické rozpúšťadlá. Môžu zdeformovať kryt tlačiarne P-touch alebo zmeniť jej tvar.

### <span id="page-51-3"></span>**Čistenie tlačovej hlavy a valčeka hlavy <sup>A</sup>**

Fíkance alebo znaky, vytlačené na štítkoch v slabej kvalite, vo všeobecnosti znamenajú, že tlačová hlava alebo valček hlavy sú znečistené. Očistite tlačovú hlavu suchým vatovým tampónom alebo voliteľnou čistiacou kazetou pre tlačovú hlavu (TZe-CL4).

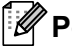

#### **Poznámka**

Pokyny na používanie čistiacej kazety pre tlačovú hlavu nájdete v popise, ktorý je k nej priložený.

### **A VAROVANIE**

Nedotýkajte sa tlačovej hlavy holými rukami. Tlačová hlava môže byť horúca.

**Tlačová hlava**

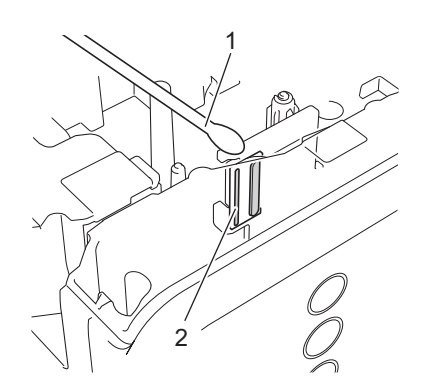

- **1 Vatový tampón**
- **2 Tlačová hlava**

**Valček hlavy**

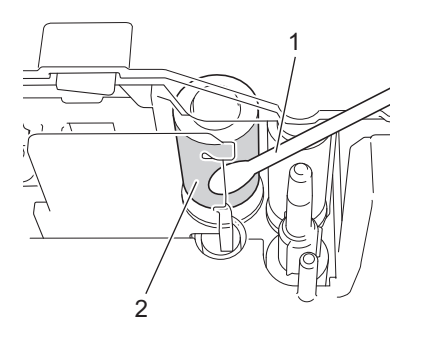

- **1 Vatový tampón**
- **2 Valček hlavy**

### <span id="page-53-0"></span>**Čistenie orezávača pásky <sup>A</sup>**

Približne raz za rok vytrite nože orezávača pomocou vatového tampónu, namočeného v etanole alebo izopropylalkohole (dezinfekčný roztok). Pri opakovanom používaní sa môže na noži orezávača začať hromadiť lepidlo z pásky, čím sa nôž otupuje a napokon môže spôsobiť zablokovanie pásky v orezávači.

### **UPOZORNENIE**

Nedotýkajte sa noža orezávača prstami.

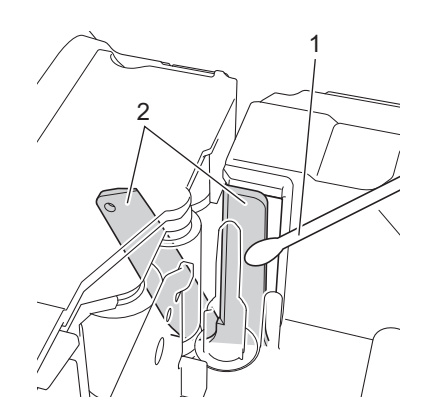

- **1 Vatový tampón**
- **2 Nôž orezávača**

**A**

### <span id="page-54-0"></span>**Riešenie problémov**

Ak si myslíte, že so zariadením P-touch nie je niečo v poriadku, skontrolujte nasledujúcu tabuľku a postupujte podľa pokynov, ktoré sa týkajú riešenia problémov.

Ak napriek tomu potrebujete ďalšiu pomoc, stredisko Brother Solutions Center ponúka aktuálny zoznam často kladených otázok (FAQ) a riešenia na odstraňovanie problémov.

Navštívte našu webovú lokalitu <http://support.brother.com/>

#### **Základné operácie**

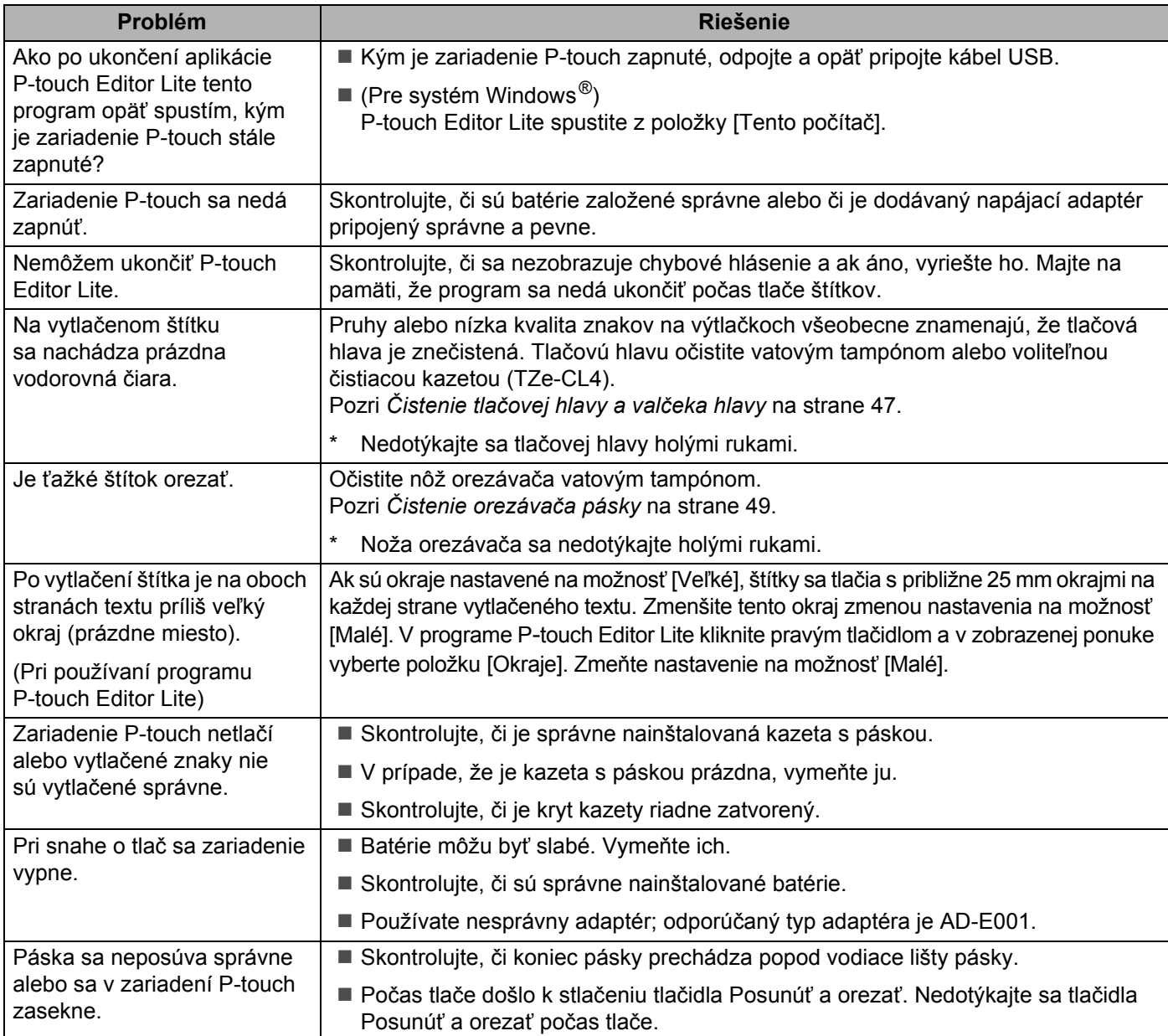

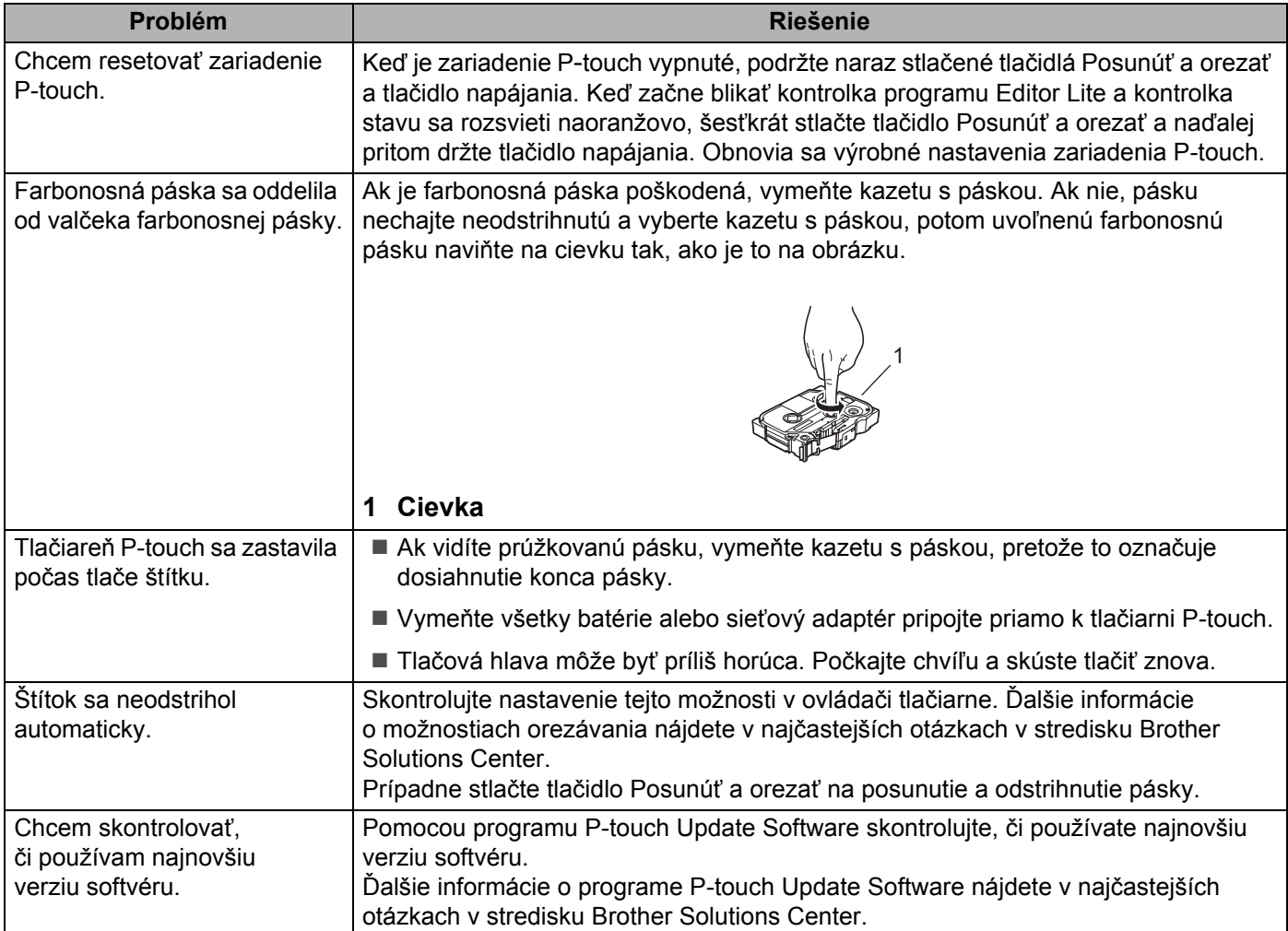

#### **Sieť**

#### <span id="page-56-0"></span>**Najprv skontrolujte nasledovné:**

Nabíjateľná batéria Li-ion je vložená alebo je pripojený sieťový adaptér. Pripojenie k bezdrôtovej sieti nie je možné vytvoriť, ak je zariadenie P-touch napájané pomocou alkalickej batérie alebo batérie Ni-MH.

Prístupový bod (pre bezdrôtové pripojenie), smerovač alebo rozbočovač je zapnutý a jeho kontrolka pripojenia bliká.

Zo zariadenia P-touch je odstránený všetok obalový a ochranný materiál.

Kryt kazety je úplne zatvorený.

Kazeta s páskou je správne zasunutá v priestore pre kazetu s páskou.

#### **Nedarí sa mi dokončiť konfiguráciu sieťového nastavenia.**

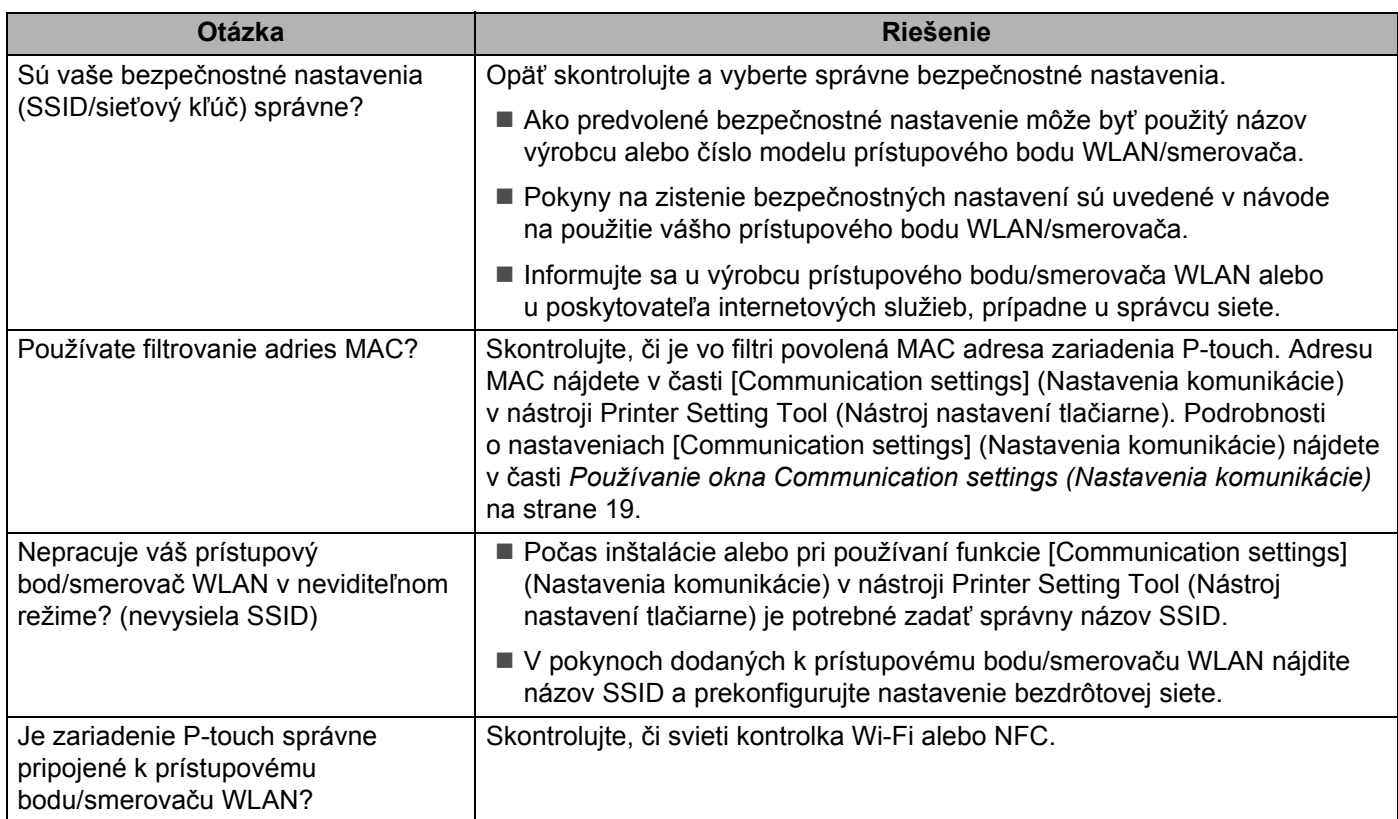

#### **Zariadenie P**-**touch netlačí cez sieť. Zariadenie P**-**touch sa nedá nájsť na sieti ani po úspešnej inštalácii.**

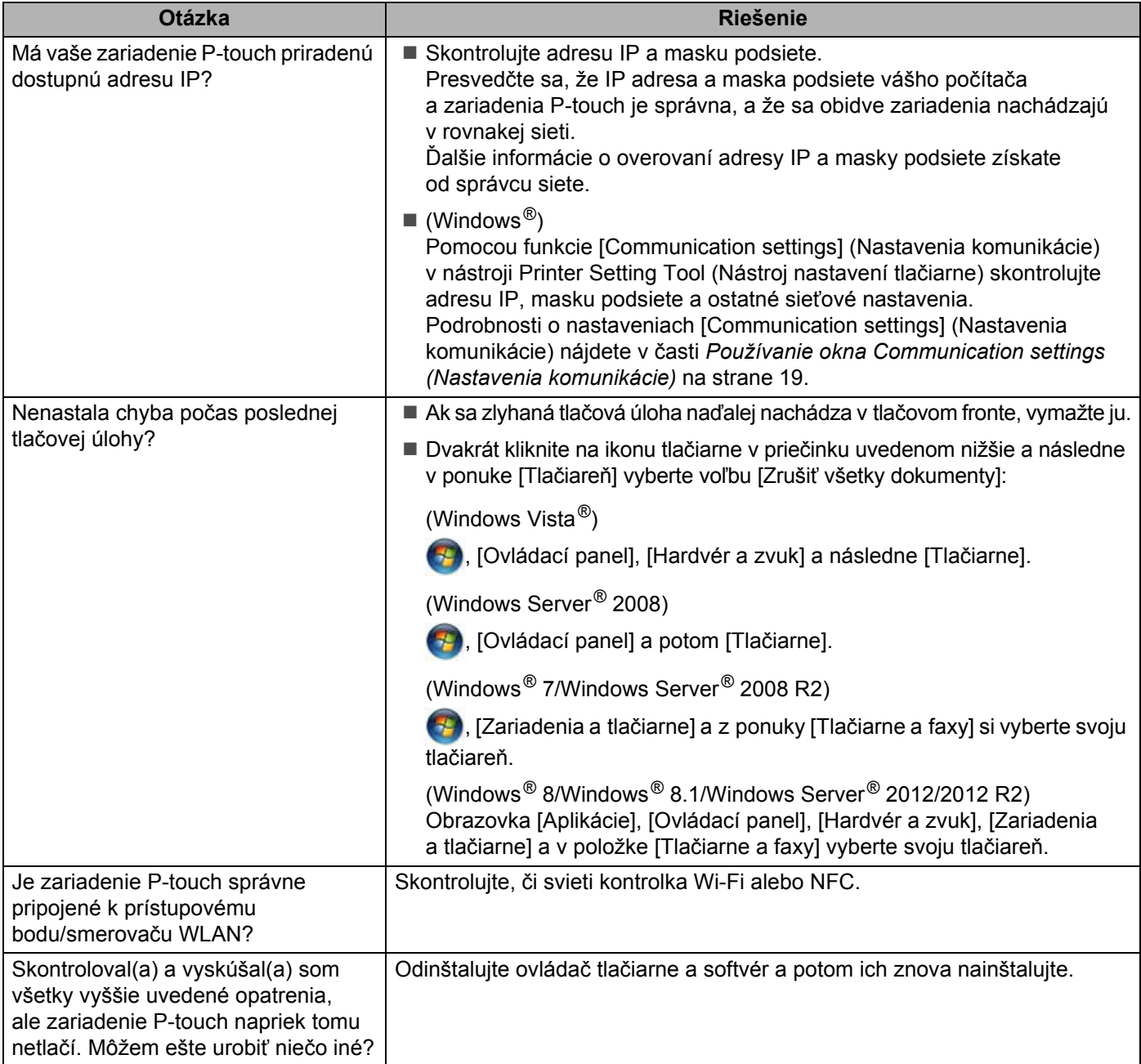

#### **Chcem skontrolovať, či moje sieťové zariadenia fungujú správne.**

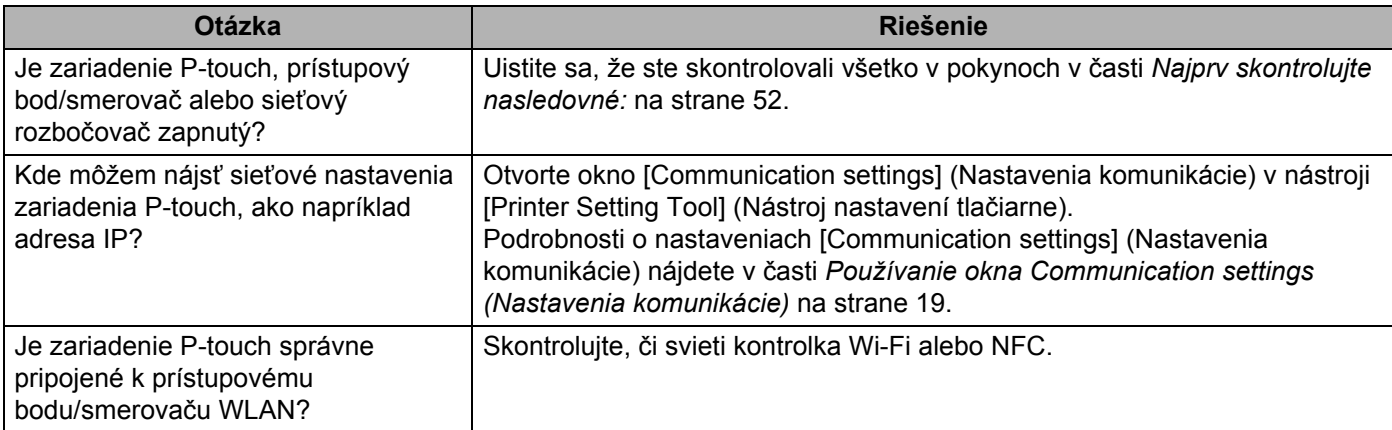

#### **Ostatné**

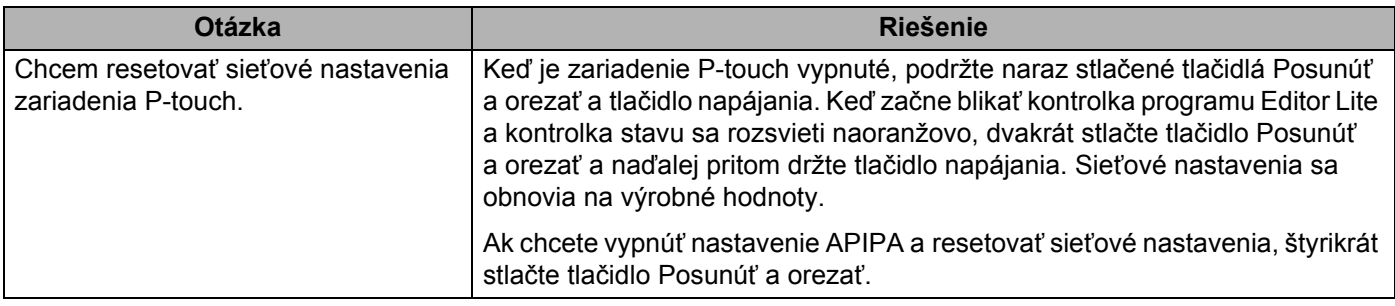

# brother